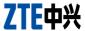

# ZTE Blade Apex2 User Manual

#### **About This Manual**

Thank you for choosing this ZTE mobile device. In order to keep your device in its best condition, please read this manual and keep it for future reference.

#### Copyright

#### Copyright © 2014 ZTE CORPORATION

#### All rights reserved.

No part of this publication may be quoted, reproduced, translated or used in any form or by any means, electronic or mechanical, including photocopying and microfilm, without the prior written permission of ZTE Corporation.

#### **Notice**

ZTE Corporation reserves the right to make modifications on print errors or update specifications in this guide without prior notice. This manual has been designed with the utmost care to ensure the accuracy of its content. However, all statements, information and recommendations contained therein do not constitute a warranty of any kind, either expressed or implied. Please refer to chapter For Your Safety to be sure to use your phone properly and safely.

We offer self-service for our smart terminal device users. Please visit the ZTE official website (at <a href="www.ztedevice.com">www.ztedevice.com</a>) for more information on self-service and supported product models. Information on the website takes precedence.

#### Disclaimer

ZTE Corporation expressly disclaims any liability for faults and damages caused by unauthorized modifications of the software.

Images and screenshots used in this manual may differ from the actual product. Content in this manual may differ from the actual product or software.

#### **Trademarks**

ZTE and the ZTE logos are trademarks of the ZTE Corporation. Google and Android are trademarks of Google, Inc.

The *Bluetooth*<sup>®</sup> trademark and logos are owned by the Bluetooth SIG, Inc. and any use of such trademarks by ZTE Corporation is under license.

microSDHC logo is a trademark of the SD-3C, LLC.

Other trademarks and trade names are the property of their respective owners.

Version No.: R1.0

Edition Time: 2014.1.29

## Contents

| Getting Started                          | 11 |
|------------------------------------------|----|
| Getting to Know Your Phone               | 11 |
| Knowing the Keys                         | 12 |
| Installing the micro-SIM Card            | 13 |
| Installing the microSDHC™ Card           | 14 |
| Charging the Battery                     | 15 |
| Extending the Battery Life               | 17 |
| Powering On/Off                          |    |
| Restarting the Phone                     |    |
| Setting Up for the First Time            | 18 |
| Locking/Unlocking the Screen and Keys    | 18 |
| Using the Touch Screen                   |    |
| Getting to Know the Home Screen          | 20 |
| Personalizing                            | 22 |
| Changing the System Language             |    |
| Setting the Date and Time                |    |
| Changing Ringtone and Notification Sound |    |
| Adjusting Volumes                        |    |
| Switching to Silent Mode                 | 23 |
| Applying New Wallpapers                  |    |
| Changing Screen Brightness               | 24 |
| Protecting Your Phone With a Screen Lock |    |
| Protecting Your Phone With Encryption    |    |
| Knowing the Basics                       | 28 |
|                                          |    |

| Monitoring the Phone Status        | 28        |
|------------------------------------|-----------|
| Managing Notifications             | 29        |
| Managing Shortcuts and Widgets     | 32        |
| Organizing With Folders            | 32        |
| Rearranging the Favorites Tray     | 33        |
| Entering Text                      |           |
| Editing Text                       | 40        |
| Opening and Switching Apps         | 42        |
| Connecting to Networks and I       | Devices43 |
| Connecting to Mobile Networks      | 43        |
| Connecting to Wi-Fi®               | 44        |
| Using Wi-Fi Direct®                | 48        |
| Connecting to Bluetooth® Devices   | š49       |
| Connecting to Your Computer via    | USB52     |
| Sharing Your Mobile Data Connec    | ction54   |
| Connecting to Virtual Private Netv | vorks56   |
| Phone Calls                        | 59        |
| Placing and Ending Calls           | 59        |
| Answering or Rejecting Calls       | 59        |
| Working With the Call Log          | 60        |
| Calling Your Contacts              | 62        |
| Checking Voicemail                 | 62        |
| Using Options During a Call        | 63        |
| Managing Multi-party Calls         | 64        |
| Adjusting Your Call Settings       | 65        |

| People                                     | 70 |
|--------------------------------------------|----|
| Checking Contact Details                   | 70 |
| Adding a New Contact                       | 70 |
| Setting Up Your Own Profile                | 71 |
| Importing, Exporting, and Sharing Contacts | 71 |
| Working With Favorite Contacts             | 73 |
| Working With Groups                        | 74 |
| Searching for a Contact                    | 75 |
| Editing Contacts                           | 75 |
| Accounts                                   | 78 |
| Adding or Removing Accounts                | 78 |
| Configuring Account Sync                   | 79 |
| Email                                      | 81 |
| Setting Up the First Email Account         | 81 |
| Checking Your Emails                       | 81 |
| Responding to an Email                     | 82 |
| Writing and Sending an Email               | 83 |
| Adding and Editing Email Accounts          | 83 |
| Changing General Email Settings            | 84 |
| Gmail™                                     | 85 |
| Opening Your Gmail Inbox                   |    |
| Switching Accounts                         | 85 |
| Writing and Sending a Message              | 86 |
| Replying to or Forwarding a Message        | 86 |
| Working With Received Attachments          | 87 |

| Working With Labels               | 87  |
|-----------------------------------|-----|
| Changing Gmail Settings           | 88  |
| Messaging                         | 90  |
| Opening the Messaging Screen      |     |
| Sending a Message                 | 90  |
| Replying to a Message             | 91  |
| Forwarding a Message              | 91  |
| Changing Message Settings         | 92  |
| Calendar                          | 93  |
| Viewing Your Calendars and Events |     |
| Creating an Event                 |     |
| Editing or Deleting an Event      |     |
| Changing Calendar Settings        |     |
| Google+™                          | 96  |
| Getting Started With Google+      |     |
| Signing out of Google+            |     |
| Browser                           |     |
| Opening the Browser               |     |
| Downloading Files                 |     |
| Changing Browser Settings         |     |
|                                   |     |
| Maps                              |     |
| Activating Location Services      |     |
| Getting Your Location             |     |
| Searching for a Location          | 101 |

| 101 |
|-----|
| 102 |
| 103 |
| 103 |
| 103 |
| 104 |
| 105 |
| 105 |
| 106 |
| 107 |
| 109 |
| 110 |
| 110 |
| 110 |
| 111 |
| 112 |
| 113 |
| 114 |
| 114 |
| 115 |
| 115 |
| 116 |
| 117 |
| 118 |
|     |

| Playing Your Music              | 118 |
|---------------------------------|-----|
| Managing Playlists              | 120 |
| FM Radio                        | 121 |
| Scanning and Saving Channels    |     |
| Listening to FM Radio           | 121 |
| Other Options and Settings      | 122 |
| Sound Recorder                  | 123 |
| Recording a Voice Memo          |     |
| Playing a Voice Memo            |     |
| More Apps                       | 125 |
| Backup & Restore                |     |
| Calculator                      |     |
| Cell broadcasts                 | 125 |
| Chrome™                         | 125 |
| Clock                           | 126 |
| Downloads                       | 127 |
| File Manager                    | 128 |
| Flashlight                      | 128 |
| Mi-EasyAccess                   | 128 |
| News & Weather                  | 129 |
| NotePad                         |     |
| Software Update Service         | 130 |
| Task Manager                    | 130 |
| Google Play™ Store              | 131 |
| Browsing and Searching for Apps | 131 |

| Downloading and Installing Apps                             | 131 |
|-------------------------------------------------------------|-----|
| Creating a Google Wallet™ Account                           | 132 |
| Requesting a Refund for a Paid App                          |     |
| Managing Your Downloads                                     | 133 |
| Settings                                                    | 135 |
| Wireless and Networks                                       |     |
| Device                                                      | 137 |
| Personal                                                    | 139 |
| Accounts                                                    | 143 |
| System                                                      | 143 |
| Upgrading the Phone Software                                | 145 |
| Troubleshooting                                             | 146 |
| For Your Safety                                             | 152 |
| General Safety                                              |     |
| Radio Frequency (RF) Exposure                               | 153 |
| Distraction                                                 | 155 |
| Product Handling                                            | 156 |
| Electrical Safety                                           | 160 |
| Radio Frequency Interference                                | 161 |
| Explosive Environments                                      | 163 |
| Declaration of RoHS Compliance                              | 164 |
| •                                                           |     |
| Disposal of Your Old Appliance                              | 165 |
| Disposal of Your Old Appliance EC DECLARATION OF CONFORMITY |     |

## **Getting Started**

## **Getting to Know Your Phone**

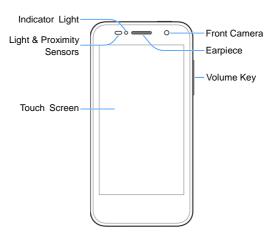

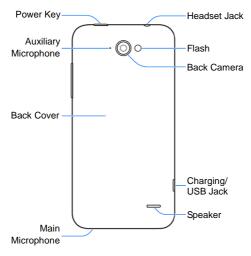

## **Knowing the Keys**

| Key       | Function                                                                                                    |  |
|-----------|----------------------------------------------------------------------------------------------------|--|
| Power Key | <ul> <li>Press and hold to turn on or off airplane<br/>mode, enable silent mode, vibration mode or<br/>sound, restart, or to power off.</li> <li>Press to switch your phone to sleep mode or<br/>wake it up.</li> </ul> |  |

| Key        | Function                                     |  |
|------------|----------------------------------------------|--|
| Volume Key | Press or hold to turn the volume up or down. |  |

## Installing the micro-SIM Card

Switch off your phone before installing or replacing the micro-SIM card.

 Insert your fingernail into the slot at the bottom left of the back cover and lift it up gently.

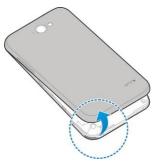

Hold the micro-SIM card with the cut corner oriented as shown and slip it into the card holder until you hear a click.

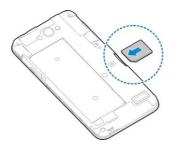

Align the back cover with the back of the phone and press the cover back into place. Make sure all the tabs are secure and there are no gaps around the cover.

## Installing the microSDHC™ Card

The microSDHC card can be installed and removed while the phone is turned on. <u>Unmount the microSDHC card</u> before removing it.

- 1. Remove the back cover.
- Hold your microSDHC card with the metal contacts facing down and slide it in.

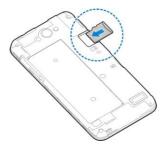

**NOTE:** Some applications may require a microSDHC card to work normally or may store certain data on it. Therefore, it is recommended that you keep a microSDHC card installed and not remove or replace it randomly.

3. Replace the back cover.

## **Charging the Battery**

Your phone's battery should have enough power for the phone to turn on, find a signal, and make a few calls. You should fully charge the battery as soon as possible.

If the battery is low, there will be a pop-up message on the screen. As you charge your phone, the screen will tell you the exact battery level each time you wake up your phone.

**WARNING!** Use only ZTE-approved chargers and cables. The use of unapproved accessories could damage your phone or cause the battery to explode.

**CAUTION**: Do not change the built-in rechargeable battery in your phone by yourself. The battery can only be changed by ZTE or ZTE authorised service provider.

Risk of explosion if battery replaced aced by an incorrect type. Dispose of used batteries according to the instructions.

 Connect the adapter to the charging jack. Ensure that the adapter is inserted with the correct orientation. Do not force the connector into the charging jack.

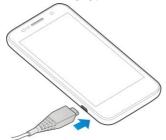

- Connect the charger to a standard AC power outlet. If the phone is on, you'll see a charging icon, such as appear on the status bar.
- 3. Disconnect the charger when the battery is fully charged.
- Adapter shall be installed near the equipment and shall be easily accessible.

#### **Extending the Battery Life**

Active applications, screen brightness levels, Wi-Fi usage and GPS functionality and other certain features can all drain your battery. You can follow the helpful tips below to conserve your battery power:

- · Reduce the screen backlight time.
- · Lower the screen brightness.
- Turn auto-sync, portable hotspot, Wi-Fi, and Bluetooth off when not in use.
- Disable the GPS function when not in use. Most applications
  using this function will periodically query the GPS satellites
  for your current location; each query drains your battery.

## **Powering On/Off**

- · Press and hold the Power Key to turn on your phone.
- To turn it off, press and hold the Power Key to open the options menu. Touch Power off and then touch OK.

## Restarting the Phone

If the screen freezes or takes too long to respond, try pressing and holding the **Power Key** for about 8 seconds to restart the phone.

## **Setting Up for the First Time**

When you first power on your phone after you purchase it or reset it to factory settings (see <u>Settings – Personal – Backup & Reset</u>), you need to do some settings before using it.

Flick the language field to select the language and touch ...
Then follow the prompts to set up Wi-Fi, Google Account, Google location and other options.

## Locking/Unlocking the Screen and Keys

Your phone allows you to quickly lock the screen and keys (put the phone into sleep mode) when not in use and to turn the screen back on and unlock it when you need it.

#### To lock the screen and keys:

To quickly turn the screen off and lock the keys, press the **Power Key**.

**NOTE:** To save battery power, the phone automatically turns off the screen after a certain period of time when you leave it idle. You will still be able to receive messages and calls while the phone screen is off.

#### To unlock the screen and keys:

- 1. Press the Power Key to turn the screen on.
- 2. Touch and hold any blank area of the screen.

- or -

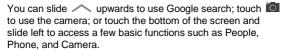

**NOTE:** If you have set an unlock pattern, PIN or password for your phone (see the chapter <u>Personalizing – Protecting Your Phone With a Screen Lock</u>), you'll need to draw the pattern or enter the PIN/password to unlock your screen.

## Using the Touch Screen

Your phone's touch screen lets you control actions through a variety of touch gestures.

- Touch
  - When you want to type using the onscreen keyboard, select onscreen items such as application and settings icons, or press onscreen buttons, simply touch them with your finger.
- Touch and Hold
   To open the available options for an item (for example, a message or link in a Web page), touch and hold the item.
- Swipe or Slide
   To swipe or slide means to quickly drag your finger vertically or horizontally across the screen.
- Drag

To drag, press and hold your finger with some pressure before you start to move your finger. While dragging, do not release your finger until you have reached the target position.

- Pinch
  - In some apps (such as Maps, Browser, and Gallery), you can zoom in and out by placing two fingers on the screen at once and pinching them together (to zoom out) or spreading them apart (to zoom in).
- Rotate the screen
   For most screens, you can automatically change the screen orientation from portrait to landscape by turning the phone sideways.

## **Getting to Know the Home Screen**

The home screen is the starting point for your phone's applications, functions, and menus. You can customize your home screen by adding application icons, shortcuts, folders, widgets, and more. Your home screen extends beyond the initial screens. Swipe the screen left or right to display additional screens

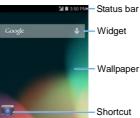

- Touch 

   to return to the home screen; touch 

   and slide upwards to use Google search.
- Touch to go back to the previous screen.
- Touch to see recently used applications.

#### **Extended Home Screens**

Your home screen extends beyond the initial screen, providing more space to add icons, widgets, and more. Simply swipe left or right on the screen to see the extended home screens.

## **Personalizing**

## **Changing the System Language**

- Touch > ::: > Settings > Language & input > Language.
- 2. Select the language you need.

#### **Setting the Date and Time**

- Touch > ::: > Settings > Date & time.
- Uncheck Automatic date & time and Automatic time zone if you want to set the date, time and time zone by yourself.
- Set the date, time, time zone, and date/time format.

## Changing Ringtone and Notification Sound

You can customize the default ringtone for incoming calls and the default notification sound.

- Touch > ::: > Settings > Sound.
- Touch Phone ringtone or Default notification sound.
- Scroll through the ringtone list and select the ringtone you want to use.
- 4. Touch OK.

**TIP:** See chapter <u>People – Editing Contacts – Set a Ringtone for a Contact</u> for how to assign a special ringtone to an individual contact.

#### **Adjusting Volumes**

- 1. Touch \(\hit\) > (iii) > Settings > Sound > Volumes.
- 2. Drag the sliders to adjust the volume for each type of audio.
- 3. Touch OK to save.

**TIP:** You can adjust the media volume when a media application is in use by pressing the **Volume Key**. If no media application is active, press the **Volume Key** to adjust ringtone volume (or the earpiece volume during a call).

#### Switching to Silent Mode

You can set the phone to silent mode by using one of the following methods.

- Press and hold the Power Key and then touch to enable silent mode, touch to enable silent mode with vibration, or touch to disable silent mode.
- Keep pressing the lower end of the Volume Key when no media application is active. When the icon appears on the status bar, the phone is set to silent mode with vibration. When the icon appears on the status bar, the phone is in silent mode.

#### **Applying New Wallpapers**

You can set the wallpaper for the home screen or lock screen.

- Touch to go to the home screen.
- Touch and hold an empty area of the home screen and select Home or Lock screen.
- Select a wallpaper source from Gallery, Live Wallpapers, Photos, or Wallpapers and choose the image or animation you want to use as the wallpaper. Some cropping may be needed for Gallery images.
- Touch Save or OK at the top of the screen to crop Gallery or Photos images or touch Set wallpaper.

NOTE: Live Wallpapers and Photos are not available for the lock screen.

**TIP:** You can also use the **Photos** app to set images as the call screen wallpaper.

## **Changing Screen Brightness**

- 1. Touch  $\bigcirc$  >  $\bigcirc$  > Settings > Display > Brightness.
- Touch AUTO to turn on or off automatic brightness adjustment. When auto-adjustment is off, you can drag the slider to adjust the brightness manually.
- 3. Touch OK.

**TIP:** You can turn on or off automatic adjustment without going to the Settings menu. Just swipe down the status bar at the top of the screen, touch and touch the **BRIGHTNESS** button. See

<u>Knowing the Basics – Managing Notifications – Use Quick</u> <u>Settings</u> for more information.

## Protecting Your Phone With a Screen Lock

You can protect your phone by creating a screen lock. When enabled, you need to touch and hold the screen, draw a pattern, or enter a numeric PIN or a password to unlock the screen and keys.

- 1. Touch \(\sime\) > (:::) > Settings > Security.
- 2. Touch Screen lock.
- 3. Touch None, Slide, Pattern, PIN or Password.
  - ▶ Touch **None** to disable the screen lock feature.
  - Touch Slide to enable screen lock and allow unlocking with a 'touch and hold' gesture. You can unlock the screen by touching and holding a blank area of the lock screen.
  - Touch Pattern to create a pattern you must draw to unlock the screen.
  - Touch PIN or Password to set a numeric PIN or a password that you must enter to unlock your screen.

**IMPORTANT:** If you forget the pattern you set, try five times and touch **Forget pattern?** to sign in to the Google Account you have added on the phone and reset the screen lock. You need an active Internet connection. You can also upgrade the phone

## **Protecting Your Phone With Encryption**

You can encrypt all the data on your phone: Google Accounts, application data, music and other media, downloaded information, and so on. If you do, you must enter a numeric PIN or a password each time you power on your phone.

**WARNING!** Encryption is irreversible. The only way to revert to an unencrypted phone is to perform a factory data reset which erases all your data.

Encryption provides additional protection in case your phone is stolen and may be required or recommended in some organizations. Consult your system administrator before turning it on. In many cases the PIN or password you set for encryption is controlled by the system administrator.

Before turning on encryption, prepare as follows:

- Set a lock screen PIN or password.
- · Charge the battery.
- Keep the phone connected to the charger.
- Schedule an hour or more for the encryption process. You must not interrupt it or you will lose some or all of your data.

When you're ready to turn on encryption:

- 1. Touch  $\bigcirc$  >  $\bigcirc$  > Settings > Security > Encrypt phone.
- 2. Read the information about encryption carefully.

The Encrypt phone button is dimmed if your battery is not

charged or your phone is not plugged in.

If you change your mind about encrypting your phone, touch ...

**WARNING!** If you interrupt the encryption process, you will lose data.

- 3. Touch Encrypt phone.
- 4. Enter your lock screen PIN or password and touch Next.
- 5. Touch Encrypt phone again.

The encryption process starts and displays its progress. Encryption can take an hour or more, during which time your phone may restart several times.

When encryption is completed, you're prompted to enter your PIN or password.

Subsequently you must enter your PIN or password each time you power on your phone in order to decrypt it.

## Knowing the Basics

## **Monitoring the Phone Status**

The status bar at the top of the home screen provides phone and service status icons on the right side. Below are some of the icons you may see.

| G        | GPRS connected            |     | No signal                       |
|----------|---------------------------|-----|---------------------------------|
| Е        | EDGE connected            | Al  | Signal strength                 |
| 3G       | 3G connected              | 410 | Mobile data in use              |
| Н        | HSPA connected            | ?   | No micro-SIM card installed     |
| 4G       | 4G connected              | 0   | Alarm set                       |
| メ        | Flight mode               | ×   | Ringer off                      |
| •        | Battery dead              | "Qi | Vibrate mode                    |
|          | Battery low               | *   | Bluetooth on                    |
| 1        | Battery partially drained | (i) | Connected to a Wi-Fi<br>network |
|          | Battery full              | *   | Wi-Fi in use                    |
| <u> </u> | Battery charging          | Q   | Wired headset connected         |

## **Managing Notifications**

#### **Notification Icons**

The status bar at the top of the home screen provides notification icons on the left. Below are some of the icons you may see.

| Ç | New SMS/MMS                      | 1        | microSDHC card removed                       |
|---|----------------------------------|----------|----------------------------------------------|
| > | New email                        | 1        | Upcoming event                               |
| Μ | New Gmail<br>message             | 3        | Call on hold                                 |
| Ţ | Problem with<br>SMS/MMS delivery | (K-      | New Wi-Fi network detected                   |
| × | Missed call                      | <u>+</u> | Downloading data                             |
| 9 | Call in progress                 | <u>↑</u> | Sending data                                 |
| ψ | USB connected                    | <b>‡</b> | USB tethering is on                          |
|   | Song is playing                  |          | Portable Wi-Fi hotspot or Wi-Fi direct is on |
| Ê | Updates available                | 9        | GPS on                                       |

#### Open/Close the Notification Panel

Notifications report the arrival of new messages, calendar events,

and alarms, as well as ongoing events, such as when you've configured your phone as a Wi-Fi hotspot. You can open the notification panel to view the details of notifications.

- To open the notification panel, swipe your finger down from the top of the screen.
- To close the notification panel, swipe your finger up from the bottom of the screen or touch

#### Respond to or Remove a Notification

In the notification panel, you can respond to a notification or remove the notifications. The notification panel also supports expandable notifications that let you perform additional actions right from the notification itself.

- · To respond to a notification, just touch it.
- Slide down with one finger to expand certain notifications.
   You can also swipe two fingers vertically or pinch-zoom to expand or collapse certain notifications.
- To remove a notification, swipe it left or right.
- To remove all notifications, touch = at the top.
- Touch and hold a notification and then touch App info to identify the application that created it. To turn off notifications from that application if needed, uncheck Show notifications in the App info screen.

**NOTE:** If you turn off notifications for an app, you may miss its important alerts and updates. The notifications of some apps cannot be turned off.

#### **Use Quick Settings**

The Quick Settings in the notification panel make it convenient to view or change the most common settings for your phone.

Open the notification panel and touch to find the following Quick Settings.

- OWNER: Touch the contact icon to open your profile in the People app. See <u>People – Setting Up Your Own Profile</u>.
- BRIGHTNESS: Touch to turn on or off automatic adjustment of the screen brightness.
- SETTINGS: Touch to open the Settings menu. See <u>Settings</u> for more information.
- WI-FI / WI-FI OFF: Touch to turn on or off the Wi-Fi feature.
- DATA: Touch to turn on or off data access over mobile networks.
- BATTERY: Display the current battery status. Touch to open the Battery menu in Settings.
- AIRPLANE MODE: Touch to turn on or off the airplane mode.
- BLUETOOTH / BLUETOOTH OFF: Touch to turn on or off Bluetooth.
- LOCATION / LOCATION OFF: Touch to turn on or off location services.

## **Managing Shortcuts and Widgets**

#### Add Shortcuts and Widgets

- 1. Touch 🗀 > 🖽.
- If you want to add a widget, touch WIDGETS.
- Touch and hold a widget thumbnail or an app icon and drag it to the home screen.

#### Move Shortcuts or Widgets

- 1. Touch and hold a widget or shortcut on the home screen.
- 2. Drag it to the place you need.

**NOTE:** Drag the shortcut or the widget to (Remove) at the top to remove it.

#### **Adjust Widget Size**

- Touch and hold a widget on the home screen and then release it.
- An outline appears around the widget. Drag the outline to resize the widget.

NOTE: Not all widgets can be resized.

## **Organizing With Folders**

You can create folders on the home screen and add several shortcuts to a folder.

#### Create a Folder

- Touch and hold the shortcut on the home screen you want to add into a folder until (Folder) appears.
- Drag the shortcut to and release it. A new folder will be created and the shortcut is added into the folder.

#### Rename a Folder

- 3. Touch a folder to open it.
- 4. Touch the folder name field and enter a new name.

#### Add Shortcuts to a Folder

- 1. Touch and hold a shortcut and then drag it onto a folder icon.
- Release the shortcut and it will be added into the folder.

#### Remove Shortcuts From a Folder

- 1. Touch a folder to open it.
- Touch and hold the shortcut you want to remove and then drag it to the home screen.
- 3. Release the shortcut and it will be removed from the folder.

## **Rearranging the Favorites Tray**

The home screen includes a customizable primary shortcuts area at the bottom visible from all home screens. You can keep at most four items in the primary shortcuts area. Drag shortcuts or folders in or out of the area to rearrange the area.

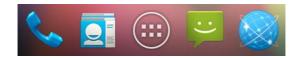

#### **Entering Text**

You can enter text using the onscreen keyboard. Some apps open it automatically. In others, you open it by touching where you want to type. You can also enter text by speaking with the Google voice typing feature.

You can close the keyboard by touching .

#### **Change Input Methods**

- When you use the onscreen keyboard to enter text, the icon appears on the status bar.
- Open the notification panel and touch Choose input method.
- 3. Select an input method you need.

#### Android Keyboard

The Android Keyboard provides a layout similar to a desktop computer keyboard. Turn the phone sideways and the keyboard will change from portrait to landscape. The landscape keyboard is not supported in all applications.

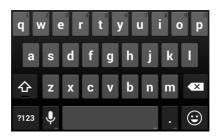

- Touch the alphabetic keys to enter letters. Touch and hold some specific keys to enter associated accented letters or numbers. For example, to enter è, touch and hold and the available accented letters and number 3 appear. Then slide to choose è.
- Touch to use uppercase. Double-tap to lock uppercase. This key also changes to indicate the current case you are using: for lowercase, for uppercase, and when locked in uppercase.
- Touch to delete the text before the cursor.
- Touch 2123 to select numbers and symbols. You can then touch to find more.
- Touch to enter miniature icons, such as expressions, horoscopes, and animals.
- Touch to use Google voice typing.

#### TouchPal Keyboard

TouchPal Keyboard offers three layouts: **T26**, **T12** and **T+**. You can touch to select a layout or an input language.

You can also use TouchPal Curve<sup>™</sup> to speed up text input by replacing the key tapping operation with a tracing gesture where you move your finger from letter to letter without lifting the finger until you reach the end of the word.

#### The T26 Layout

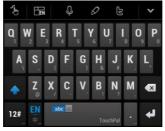

The T26 layout offers an input experience similar to a computer keyboard.

- The alphabetic keys: Touch the keys to enter letters. Touch a key and slide down to enter the number or symbol on the key. You can also touch and hold a key and slide to choose more characters
- The capital key: Touch to use uppercase or lowercase.

This key also changes to indicate the current case you are using: for lowercase, for uppercase, and when locked in uppercase.

- Word prediction: Slide left or right on the space key to turn on or off prediction, as indicated by abc and abc.
- Languages: Touch or to select input language.
- Pre-defined texts: Touch 12# to enter digits, symbols, emoticons and other pre-defined texts. You can touch 1/3, 2/3, or 3/3 to turn pages, or touch alphabetic keys.
- The delete key: Touch to delete text before the cursor.
   You can also touch the key and slide left to delete a entire word.
- Voice input: Touch under and speak through the microphone.
- Edit text: Touch to open text editing options. You can move the cursor, select, cut, copy, paste, or delete text.
- More options: Touch to access the quick settings of TouchPal keyboard, change keyboard skin, or check messages from TouchPal.
- Close the keyboard: Touch M. You can touch the text field again to show the keyboard.

#### The T12 Layout

The layout is similar to a phone pad in T12 mode.

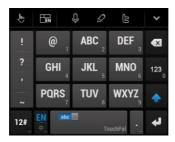

Touch an alphabetic key repeatedly until the desired letter appears. You can also touch and hold the key and slide left or right to choose the letter or number you need.

If word prediction is enabled ([abc ]]), just touch the keys once and choose the right word.

The T+ Layout

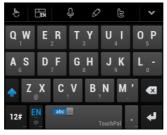

Touch to enter the left letter on the key; Double-tap or flick right to enter the right letter/symbol on the key. You can also touch and hold a key and slide left or right to choose more letters and symbols.

If word prediction is enabled ( abc ), just touch the keys and choose the right word.

#### To enable and use TouchPal Curve:

- In the TouchPal keyboard screen, touch and check TouchPal Curve®.
- 2. If prompted, touch **OK** to switch to the T26 layout.
- Move your finger from letter to letter on the keyboard to trace a word without lifting the finger until you reach the end of the word.

NOTE: TouchPal Curve is only available in the T26 layout.

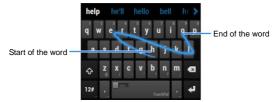

Tips for using TouchPal Curve:

 Touch when you want to. If you want to enter a single letter, go ahead and touch.  Lift your finger at the end of the word. A space is added automatically when you begin to trace the next word.

## Google Voice Typing

Google Voice typing uses the Google voice recognition service to convert speech to text. You must have a data connection on a mobile or Wi-Fi network to use it.

- Flick down the status bar when entering text and touch Choose input method, and then select Google voice typing.
  - Or touch  $\square$  to access the voice typing feature when you are using the Android Keyboard.
- When you see the microphone image, speak what you want to type.
- 3. You can continue entering text to keep it or to delete it.

**TIP:** Say "comma," "period," "question mark," "exclamation mark," or "exclamation point" to enter punctuation.

## **Input Settings**

Choose input settings by touching  $\bigcirc$  >  $\bigcirc$  > Settings > Language & input.

In the **KEYBOARD & INPUT METHODS** section, you can set the default input method and choose the settings for input methods.

## **Editing Text**

Move the insertion point: Touch where you want to type.

The cursor blinks in the new position, and a tab appears below it. Drag the tab to move the cursor.

- Select text: Touch and hold or double-tap within the text. The nearest word highlights, with a tab at each end of the selection.
   Drag the tabs to change the selection.
- Cut or copy: Select the text you want to manipulate. Then
  touch the Cut or Copy button to cut or copy the text to
  the clipboard.
- Replace text with the clipboard text: Select the text you
  want to replace. Then touch or PASTE.

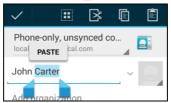

 Insert text from the clipboard: Move cursor to the insertion point and then touch and hold the tab below the cursor.
 Release the finger and touch PASTE.

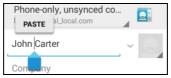

## **Opening and Switching Apps**

#### Open an App

- 1. Touch 🗀 > ...
- 2. Slide left or right on the screen and touch an app to open it.

## Switch Between Recently Opened Apps

Touch

A list of the names and thumbnails of apps you've used recently opens. If you've been using more apps recently than can fit on the screen, you can scroll the list up and down.

2. Touch a thumbnail to open that app.

**NOTE:** You can swipe a thumbnail sideways to remove it from the list.

# Connecting to Networks and Devices

## **Connecting to Mobile Networks**

#### Select Network Operator

- Touch > ::: > Settings > More... > Mobile networks > Network operators.
- 2. Touch Search networks to search for all available networks.
- 3. Touch a network in the network list to register manually.

You can also touch **Choose automatically** to select preferred network automatically.

#### Control Mobile Data Use

#### To enable or disable data access:

- 1. Touch 🗀 > 🖽 > Settings > More... > Mobile networks.
- Check **Data enabled** to enable data access over the mobile network. Clear the check box to disable data access.

#### To get data services when roaming:

- 1. Touch 🗀 > 😇 > Settings > More... > Mobile networks.
- 2. Check Data roaming.

**IMPORTANT:** Data roaming may incur significant roaming charges.

#### Select Preferred Network Mode

- Touch > Settings > More... > Mobile networks > Network Mode.
- Touch the network mode you would prefer the phone to connect with.

#### **Set Access Point Names**

To connect to the Internet you can use the default Access Point Names (APN). And if you want to add a new APN, please contact the service provider to get the necessary information.

- Touch > Settings > More... > Mobile networks > Access Point Names.
- 2. Touch (+).
- Touch each item to enter the information you get from your service provider.
- 4. Touch Save to complete.

TIP: To set the APN to default settings, touch > Reset to default

## Connecting to Wi-Fi®

Wi-Fi is a wireless networking technology that can provide Internet access at distances of up to 100 meters, depending on the Wi-Fi router and your surroundings.

## Turn Wi-Fi On and Connect to a Wi-Fi Network

- 2. Slide the Wi-Fi switch to the ON position to turn on Wi-Fi.
- 3. Touch a network name to connect to it.
- If the network is secured, enter the password and touch Connect.

**NOTE:** Your phone automatically connects to previously used Wi-Fi networks when they are in range.

## **Get Notified of Open Networks**

- 1. Touch 🗀 > 🏻 > Settings > Wi-Fi.
- 2. Slide the Wi-Fi switch to the ON position.
- 3. Touch > Advanced.
- 4. Check Network notification.

When Wi-Fi is on, you receive notifications in the Status bar when your phone detects an open Wi-Fi network. Uncheck the option to turn off notifications.

#### Add a Wi-Fi Network

You can add a Wi-Fi network if the network does not broadcast its name (SSID) or add a Wi-Fi network when you are out of range.

To connect to a secured network, you first need to get the security details from the network's administrator.

- 1. Touch  $\bigcirc$  >  $\bigcirc$  > Settings > Wi-Fi.
- Slide the Wi-Fi switch to the ON position.
- 3. Touch +.
- Enter the network SSID (name). If necessary, enter security or other network configuration details.
- 5. Touch Save.

## Forget a Wi-Fi Network

You can make your phone forget about the details of a Wi-Fi network that you added - for example, if you don't want the phone to connect to it automatically or if it is a network that you no longer use.

- 1. Touch  $\bigcirc$  >  $\bigcirc$  > Settings > Wi-Fi.
- 2. Slide the Wi-Fi switch to the ON position.
- 3. Touch the Wi-Fi network name and then touch Forget.

#### Connect to a WPS Network

WPS (Wi-Fi Protected Setup) is a feature that makes it easy to add your phone to access points which support WPS.

You can use one of the following two methods to connect your phone to a wireless network using WPS.

#### Method one: WPS button

- 1. Touch  $\bigcirc$  >  $\bigcirc$  > Settings > Wi-Fi.
- 2. Slide the Wi-Fi switch to the ON position.

- 3. Touch 6.
- Press the WPS button on the access point and the access point will recognize your phone and add it to the network.

#### Method two: PIN number

- 1. Touch  $\bigcirc$  >  $\bigcirc$  > Settings > Wi-Fi.
- 2. Slide the Wi-Fi switch to the ON position.
- The WPS Pin number displays on the screen. Enter the Pin number into the access point's setup page.

After entering the Pin number, your phone automatically finds the access point and configures the connection.

**NOTE:** For detailed information about the WPS feature of the access point, please refer to its user documents.

## Adjust Advanced Wi-Fi Settings

- 1. Touch 🗀 > 🌐 > Settings > Wi-Fi.
- Touch > Advanced to adjust the following settings.
  - Network notification: Get notifications in the status bar when Wi-Fi is on and an open network is available.
  - Keep Wi-Fi on during sleep: Set whether to keep Wi-Fi on in sleep mode.
  - Scanning always available: Allow Google location services and other apps to scan for networks even when Wi-Fi is turned off.

- Avoid poor connections: Only use Wi-Fi network when the Internet connection is good.
- Install certificates: Install certificates needed for connecting to certain Wi-Fi networks.
- Wi-Fi optimization: Minimize battery usage when Wi-Fi is on.
- MAC address: Check the MAC address.
- IP address: Check the phone's IP address.

## Using Wi-Fi Direct®

Wi-Fi Direct allows Wi-Fi devices to connect to each other without the need for wireless access points (hotspots).

**NOTE:** Activating this feature will disconnect your current Wi-Fi network connection.

#### Connect to Another Device via Wi-Fi Direct

- 1. Touch  $\bigcirc$  >  $\bigcirc$  > Settings > Wi-Fi and turn Wi-Fi on.
- Touch > Wi-Fi Direct. Your phone will search for other devices enabled with Wi-Fi Direct connections.
- Touch a device name below PEER DEVICES to connect with it.
  - The other device will receive a connection prompt and need to accept the request. Both devices may need to enter a common PIN.
- 4. Once connected the device is displayed as "Connected" in

the PEER DEVICES list.

#### Send Data via Wi-Fi

- Open the appropriate application and select the file or item you want to share.
- Select the option for sharing via Wi-Fi. The method may vary by application and data type.
- Touch a device the phone has connected with or wait for it to search for new devices and touch one of them.

#### Receive Data via Wi-Fi

When an attempt to transfer data via Wi-Fi is received, you can see a notification in the status bar. Touch **Accept** to start receiving the data.

Received files are stored automatically in a dedicated folder (*WiFiShare*, for instance). You can access them with the **File Manager** app.

## Connecting to Bluetooth® Devices

Bluetooth<sup>®</sup> is a short-range wireless communication technology. Phones or other devices with Bluetooth capabilities can exchange information wirelessly within a distance of about 10 meters. The Bluetooth devices must be paired before the communication is performed.

#### Turn Bluetooth On/Off

- Touch > Settings > Bluetooth.
- 2. Slide the Bluetooth switch to the ON or OFF position.

When Bluetooth is on, the B icon will appear in the status bar.

## **Change the Device Name**

- 1. Touch  $\bigcirc$  >  $\bigcirc$  > Settings > Bluetooth.
- Slide the Bluetooth switch to the ON position if Bluetooth is off
- 3. Touch | > Rename phone.
- 4. Edit the name and touch OK.

#### Pair With Another Bluetooth Device

- 1. Touch  $\bigcirc$  >  $\bigcirc$  > Settings > Bluetooth.
- Slide the Bluetooth switch to the ON position if Bluetooth is off

Your phone automatically scans for and displays the IDs of all available Bluetooth devices in range. You could touch **SEARCH FOR DEVICES** if you want to scan again.

- 3. Touch the device you want to pair with.
- Confirm that the Bluetooth passkeys are the same between the two devices and touch Pair. Alternately, enter a Bluetooth passkey and touch Pair.

Pairing is successfully completed when the other device

accepts the connection or the same passkey is entered.

**NOTE:** The Bluetooth passkey may be fixed for certain devices such as headsets and handsfree car kits. You can try entering 0000 or 1234 (the most common passkeys) or refer to the documents for that device.

#### Send Data via Bluetooth

- Open the appropriate application and select the file or item you want to share.
- Select the option for sharing via Bluetooth. The method may vary by application and data type.
- Touch a Bluetooth device the phone has paired with or wait for it to search for new devices and touch one of them.

#### Receive Data via Bluetooth

- Turn Bluetooth on before trying to receive data via Bluetooth.
   NOTE: If the phone has not been paired with the sending device, you may need to check your phone's device name in the Bluetooth menu in Settings to keep the phone detectable through Bluetooth.
- When a pop-up box appears, indicating an incoming file via Bluetooth, touch **Accept** to start receiving the data.

Depending on your storage setting and whether a microSDHC card is installed, received files are stored automatically in a dedicated folder (*Bluetooth*, for instance) in the phone storage or microSDHC directory. You can access them with the **File**Manager app. Received contacts (vCard files) are automatically

imported to your contact list.

## **Connecting to Your Computer via USB**

You can connect your phone to a computer with a USB cable and transfer music, pictures, and other files in both directions. Your phone stores these files in internal storage or on a removable microSDHC card.

If you are using USB tethering, you must turn that off before you can use USB to transfer files between your phone and computer.

#### Connect Your Phone to a Computer via USB

- 1. Connect your phone to the PC with a USB cable.
- Users have to use the connection to USB interfaces with USB 2.0 version or higher.
- 3. Open the Notification panel and touch  $\psi$  (Connected as...).
- 4. Choose one of the following options:
  - Charge only: Charge your phone via USB.
  - USB mass storage: Transfer files between your PC and the microSDHC card on your phone.
  - Install driver: Install the driver needed for some USB connection modes (such as MTP).
  - Connect to PC software: Install apps or manage data on the phone via PC software.
  - Media device (MTP): Transfer media files on Windows<sup>®</sup> or Mac<sup>®</sup>

Camera (PTP): Transfer photos using camera software.

## Connect With Windows Media® Player

You can sync music on your phone and the computer installed with Windows Media Player.

- Connect the phone with your computer via USB and choose Media device (MTP).
- 2. Open Windows Media Player and synchronize music files.

#### **Disconnect Your Phone From the Computer**

To disconnect the phone from the computer, simply unplug the USB cable when you're finished.

If you are accessing contents on the microSDHC card in **USB** mass storage mode, open the Notification panel and touch **Turn** off **USB** mass storage before unplug the USB cable.

## Remove the microSDHC Card From Your Phone

If you need to remove the microSDHC card while the phone is on, you should unmount it first.

- 1. Touch  $\bigcirc$  >  $\bigcirc$  > Settings > Storage.
- Scroll down and touch Unmount SD card > OK.
- When the Unmount SD card menu changes to Mount SD card you can now safely remove the microSD card from the phone.

## **Sharing Your Mobile Data Connection**

You can share your phone's data capabilities through tethering or by activating the mobile hotspot feature to create a portable Wi-Fi hotspot.

#### Share Your Mobile Data Connection via USB

You can access the Internet on your computer via the USB tethering feature of your phone. The feature needs data connection on a mobile network and may result in data charges.

**NOTE:** If your phone has a microSDHC card or USB storage, you can't mount it on your computer while USB tethered.

- 1. Connect your phone to your computer with a USB cable.
- Touch > (iii) > Settings > More... > Tethering & portable hotspot.
- Check **USB tethering**. A new network connection will be created on your computer.

**NOTE:** To stop sharing your data connection, uncheck **USB tethering** or disconnect the USB cable.

#### Share Your Mobile Data Connection via Bluetooth

If your computer can obtain an Internet connection via Bluetooth, you can configure your phone to share its mobile data connection with your computer.

1. Pair your phone with your computer via Bluetooth.

- Configure your computer to obtain its network connection via Bluetooth. For more information, please see your computer's documentation.
- Touch > ::: > Settings > More... > Tethering & portable hotspot.
- Check Bluetooth tethering. Your computer is now sharing your phone's data connection.

**NOTE:** To stop sharing your data connection, uncheck **Bluetooth tethering**.

## Share Your Mobile Data Connection as a Wi-Fi Hotspot

You can share your phone's data connection with other devices by turning your phone into a portable Wi-Fi hotspot. The feature needs data connection on a mobile network and may result in data charges.

**NOTE:** When the portable Wi-Fi hotspot feature is enabled, you cannot use your phone's applications to access the Internet via its Wi-Fi connection. You still remain connected to the Internet via your mobile data network.

- 1. Touch  $\bigcirc$  >  $\bigcirc$  > Settings > Portable hotspot.
- Slide the switch to turn on Wi-Fi hotspot. After a moment, the phone starts broadcasting its Wi-Fi network name (SSID).
- On another device, locate your phone via Wi-Fi and connect with it to start using the phone's mobile data.

**NOTE:** To stop sharing your data connection, turn off **Portable hotspot**.

## Rename or Secure Your Wi-Fi Hotspot

You can change the name of your phone's Wi-Fi network (SSID) and secure your portable Wi-Fi hotspot.

- 1. Touch  $\bigcirc$  >  $\bigcirc$  > Settings > Portable hotspot.
- Touch CONFIGURE. Set your name and security options as follows:
  - Network SSID: Enter or edit a network SSID (name) that other devices see when scanning for Wi-Fi networks.
  - Type: Broadcast or hide your network SSID. If the broadcast is disabled, other users need to get your network SSID to find the Wi-Fi hotspot.
  - Security: Choose a security option: None (not recommended), WPA PSK or WPA2 PSK (other users can access your mobile hotspot only if they enter the correct password). When you select WPA PSK or WPA2 PSK, touch the Password field to edit the security password.
- 3. Touch Save to save your settings.

## **Connecting to Virtual Private Networks**

Virtual private networks (VPNs) allow you to connect to the resources inside a secured local network. VPNs are commonly deployed by corporations, schools, and other institutions to let

people access local network resources when not on campus, or when connected to a wireless network.

Depending on the type of VPN you are using, you may be required to enter your login credentials or install security certificates before you can connect to your VPN. You can get this information from your network administrator.

#### Add a VPN

- Touch > Settings > More... > VPN.
- Touch + and fill in the information provided by your network administrator.
- 3. Touch Save.

The VPN is added to the list on the VPN screen.

#### Connect to a VPN

- Touch > Settings > More... > VPN.
- Touch the VPN that you want to connect to.
- When prompted, enter any requested credentials, and then touch Connect.

When you are connected, the VPN connected icon appears in the Status bar.

#### Modify a VPN

- 1. Touch 🗀 > 🌐 > Settings > More... > VPN.
- 2. Touch and hold the VPN that you want to modify.

- 3. Touch Edit profile and edit the VPN settings you want.
- 4. Touch Save.

## **Phone Calls**

You can place calls from the Phone app, the People app, or other apps or widgets that display contact information. Wherever you see a phone number, you can usually touch it to dial.

## Placing and Ending Calls

## Place a Call by Dialing

- In the Phone tab , enter the phone number with the on-screen keypad. Touch to delete incorrect digits.

**NOTE:** As you enter digits, your phone searches for contacts that match. If you see the number you want to dial, just touch it.

Touch below the keypad to place the call.

**TIP**: To make an international call, touch and hold the 0 key to enter the plus (+) symbol. Next, enter the country code, followed by the city/area code and then the phone number.

#### End a Call

During a call, touch on the screen.

## **Answering or Rejecting Calls**

When you receive a phone call, the Incoming Call screen opens,

displaying the Caller ID or the information about the caller that you've entered in People. You can answer or reject the call, or reject it with a text message.

#### Answer a Call

When you receive a phone call, drag over to answer the call.

**NOTE:** To silence the ringer before answering the call, press the **Volume Keys** up or down.

## Reject a Call

When you receive a phone call, drag over to reject the call.

You can also drag over to reject the call and send a preset text message to the caller.

TIP: To edit the text response, touch  $\bigcirc$  >  $\bigcirc$  > Phone >  $\blacksquare$  > Settings > Quick responses.

## Working With the Call Log

The Call log is a list of all the calls you've placed, received, or missed. It provides a convenient way to redial a number, return a call, or add a number to your Contacts.

To open the call log, touch the **Call log** tab () in the Phone app.

## Place a Call From the Call Log

- 1. Open the call log.
- Touch a number for more information about the call, or touch beside it to call back.

NOTE: You can touch > Show missed only / Show outgoing only / Show incoming only to switch to each call log type you want to view.

## Add a Call Log Number as a Contact

- 1. Open the call log.
- 2. Touch a number to view more call information.
- 3. Touch 4.
- To add the number to an existing contact, touch a contact in the list. To add a new contact, touch CREATE NEW CONTACT.

## Take Other Actions on a Call Log Entry

- 1. Open the call log.
- Touch a number to view more call information. While viewing the call details, you can:
  - ► Touch the number to call it.
  - Touch > Edit number before call to edit the number in the dialer before calling it.
  - ▶ Touch **t** to send a message.
  - ▶ If the number belongs to a contact you have, touch 👤 to

view contact details.

Touch > Remove from call log to delete the call log.

## **Calling Your Contacts**

- 1. Touch  $\bigcirc$  >  $\bigcirc$  and then touch the **Favorites** tab
- Flick the screen up or down to view all your contacts with phone numbers.

**TIP:** Your favorite contacts and frequently called contacts or numbers are listed at the ton of the screen. You can search for a contact by touching on the screen.

3. Touch a contact or number to call it.

## **Checking Voicemail**

If you have set the phone to divert calls to voicemail, callers can leave voicemail messages when they cannot reach you. Here's how to check the messages they left.

- 1. Touch △ > ⊕ > **\**.
- Touch and hold in the dialer. If prompted, enter your voicemail password.
- Follow the voice prompts to listen to and manage your voicemail messages.

NOTE: To set your voicemail service, touch > Settings > Voicemail in the dialer and touch the voicemail settings you want

to change. For detailed information, please contact the service provider.

## **Using Options During a Call**

During a call, you will see a number of onscreen options. Touch an option to select it.

- Touch ¶ / ¶<sup>1</sup> to turn on or off the speaker.
- Touch to mute or unmute your microphone.
- Touch to make another call separately from the first call, which is put on hold.
- Touch to switch to the keypad when you need to enter a code (for example, the PIN for your voicemail or bank account) during the call.
- Touch III to put the call on hold.
- Touch \$\sigma\$ to put the caller you are speaking to on hold, and switch to the other call that has been put on hold.
- Touch for more call options. You can record phone conversation.
- Touch to merge the separate calls into a single conference call.
- Touch to end the current call.

**WARNING!** Because of higher volume levels, do not place the phone near your ear during speakerphone use.

## **Managing Multi-party Calls**

When the call waiting and three-way call features are available, you can switch between two calls or set up a conference call.

**NOTE:** The call waiting and three-way call features need network support and may result in additional charges. Please contact your service provider for more information.

#### Switch Between Current Calls

When you're on a call and another call comes in, your phone screen informs you and displays the caller ID.

#### To respond to an incoming call while you're on a call:

Drag over to answer the call. (This puts the first caller on hold and answers the second call.)

#### To switch between two calls:

Touch  $\mathcal{G}$  on the screen.

## Set Up a Conference Call

With this feature, you can talk to two people at the same time.

- On the dialer screen, enter a number and touch .
- Once you have established the connection, touch and dial the second number. (This puts the first caller on hold.)
- 3. When you're connected to the second party, touch \$\hfrac{\mathbf{X}}{\text{.}}\$. If one of the people you called hangs up during your call, you and

If one of the people you called hangs up during your call, you and the remaining caller stay connected. If you initiated the call and are the first to hang up, all callers are disconnected.

To end the conference call, touch

## **Adjusting Your Call Settings**

## **Select Default Ringtone and Vibration**

- Touch > Settings > Call settings.
- Touch Phone ringtone to select the default ringtone for incoming calls or check Vibrate when ringing to enable vibration when the phone is ringing.

#### Set Voicemail

- 1. Touch  $\bigcirc$  >  $\bigcirc$  > Settings > Call settings > Voicemail.
- Set the following options.
  - Touch Service to select voicemail service provider. Your carrier is the default
  - Touch Setup > Voicemail number to edit the voicemail number.
  - Touch Sound to set the notification sound for new voicemails.
  - Check Vibrate to let the phone vibrate when receiving new voicemails

#### Enable/Disable Phone Dial Pad Sound

1. Touch  $\bigcirc$  >  $\bigcirc$  > Settings > Call settings.

2. Check or uncheck Dial pad touch tones.

## Edit Quick Response to Rejected Callers

- Touch > ::: > Settings > Call settings > Quick responses.
- 2. Touch the text message to edit it.
- Touch OK to save the new message.

## **Use Fixed Dialing Numbers**

Fixed Dialing Numbers (FDN) allows you to restrict outgoing calls to a limited set of phone numbers.

- 2. The following options are available:
  - Enable FDN: Input the PIN2 code to enable the FDN feature.
  - Change PIN2: Change the PIN2 code for FDN access.
  - ► FDN list: Manage the FDN list.

NOTE: The PIN2 code is provided by your carrier. Entering an incorrect PIN2 code more times than allowed can get your micro-SIM card locked. Contact the service provider for assistance.

#### Set TTY Mode

Select a TTY mode for your phone to work with a teletypewriter, or turn TTY off.

- 1. Touch  $\bigcirc$  >  $\bigcirc$  > Settings > Call settings > TTY mode.
- Select one of the following options. Consult your teletypewriter manufacturer's manual if necessary.

  TTV Off: Heavy who say beavy and talk and disable T.
  - TTY Off: Users who can hear and talk can disable TTY support.
  - TTY Full: Users who cannot talk or hear may use this mode to send and receive text messages through a TTY device.
  - TTY HCO: Users who can hear, but cannot talk, may use this mode to listen to conversation of the other party and respond via text messages.
  - TTY VCO: Users who can talk, but cannot hear, may use this mode to talk through the phone and receive responses via text messages.

#### Set DTMF Tones

You can set the length of Dual-tone multi-frequency (DTMF) signal tones.

- Touch > ::: > Settings > Call settings > DTMF tones.
- 2. Touch Normal or Long.

## **Forward Incoming Calls**

Call forwarding feature allows you to forward your incoming calls to another phone number.

Touch > Settings > Call settings > GSM call settings > Call forwarding.

Touch an available option ( Always forward, Forward when busy, Forward when unanswered, or Forward when unreachable) to enable it.

#### Internet Call Settings

To add an Internet calling account:

- Touch > Settings > Call settings > SIP Accounts
- Touch ADD ACCOUNT.
- Follow the instructions from your Internet calling service provider to configure the settings for your account.
- 4. Touch SAVE.

#### To configure which calls use Internet calling:

You can configure your phone to place all calls using Internet calling, just calls to Internet calling addresses, or to ask each time you place a call.

- 1. Touch  $\bigcirc$  >  $\bigcirc$  > Settings > Call settings.
- 2. Touch Use Internet calling.
- 3. Touch the Internet calling option you want.

#### To configure your phone to receive Internet calls:

By default, your phone is configured to make Internet calls, but not to ensure that you will receive them. However, you can configure your phone to listen for Internet calls made to an Internet calling account you have added to your phone.

1. Touch  $\bigcirc$  >  $\bigcirc$  > Settings > Call settings > SIP

#### Accounts.

Check Receive incoming calls. Checking this setting will reduce your battery life between charges.

#### Other Options

- Touch > ::: > Settings > Call settings > GSM call settings > Additional settings.
- Touch Caller ID to choose whether your number is displayed when someone receives your outgoing call. Or check Call waiting to get notified of incoming calls during a call.

**NOTE:** Please contact the service provider to check whether the caller ID and call waiting features are available.

## **People**

You can put contacts on your phone and synchronize them with the contacts in your Google account or other accounts that support contact syncing.

To see your contacts, touch  $\bigcirc$  >  $\bigcirc$  >  $\bigcirc$  | From there, you can touch the tabs on the top of the screen to quickly switch to contact groups  $\bigcirc$  or favorite contacts  $\bigcirc$ .

## **Checking Contact Details**

- 2. Scroll through the list to view all your contacts.
- 3. Touch a contact to view its details.

**TIP:** If you have a lot of contacts stored, you'll see a slider on the right side of the screen. To go directly to a letter, touch and hold the slider and drag it to a letter.

## **Adding a New Contact**

- 1. Touch  $\triangle$  >  $\bigcirc$  >  $\bigcirc$  and touch the all contacts tab  $\bigcirc$ .
- 2. Touch to add a new contact.
- Touch the account field near the top of the screen to choose where to save the contact. If a sync account is selected, the contacts will be synced automatically with your account

online.

- Enter the contact name, phone numbers, email addresses, and other information.
- Touch **DONE** to save the contact.

## **Setting Up Your Own Profile**

You can create your own name card in your phone.

- 1. Touch  $\bigcirc$  >  $\bigcirc$  >  $\boxed{2}$  and touch the all contacts tab  $\boxed{2}$ .
- 2. Touch Set up my profile.
  - If a profile has already been set up, touch the listing under **ME** and then touch **Solution** > **Edit**.
- 3. Edit your profile information and touch DONE.

# Importing, Exporting, and Sharing Contacts

You can import/export contacts from/to your micro-SIM or microSDHC card. This is especially useful when you need to transfer contacts between different devices. You can also quickly share your contacts using Bluetooth, Email, Messaging, etc.

## Import Contacts From the micro-SIM Card

- 1. Touch 🗀 > 📟 > 🞑.
- 2. Touch > Import/export > Manage SIM card contacts.

- If you have added contact accounts other than the phone, select an account in which to save the contacts.
- Touch the contacts you want to import one by one, or touch
   > Import all.

## Import Contacts From the microSDHC Card

- Touch > Import/export > Import from storage.
- If you have added contact accounts other than the phone, select an account in which to save the contacts.
- Select the vCard file(s) in the microSDHC card or the phone storage and touch OK.

## Export All Contacts to the micro-SIM Card

- Touch > Import/export > Export to SIM card.

## **Export Contacts to the microSDHC Card**

- 1. Touch > > = > = .
- Touch > Import/export > Export to storage.
- The phone will prompt you with the name of the vCard file and the directory in which the file will be saved. Touch OK to create the file.

#### **Share All Contacts**

- 1. Touch  $\triangle$  >  $\bigcirc$  >  $\bigcirc$  and touch the All contacts tab.
- 2. Touch > Import/export > Share visible contacts.
- Choose how to share the contacts. Options depend on applications installed.

# **Working With Favorite Contacts**

In the favorite contacts tab, you can find your favorite contacts and frequently contacted contacts.

#### Add a Contact to Favorites

You can add the contacts you use frequently to Favorites so that you can find them quickly.

**NOTE:** Contacts on the micro-SIM card cannot be added to Favorites.

- 1. Touch  $\triangle$  >  $\bigcirc$  >  $\boxed{}$  and touch the all contacts tab  $\boxed{}$
- 2. Touch a contact and then touch 🖈 next to the contact name.

#### Remove a Contact From Favorites

- 1. Touch  $\bigcirc$  >  $\bigcirc$  > and touch the favorite contacts tab
- Touch a favorite contact and then touch in next to the contact name.

# **Working With Groups**

#### View Your Contact Groups

- Scroll through the list to view the preset groups and any groups you have created.
- 3. Touch a group to view its members.

#### Set Up a New Group

- 2. Touch a to create a new group.
- If you have added contact accounts other than the phone, touch to choose an account for the new group.
- 4. Enter a group name and touch DONE.
- Touch and select the contacts you wish to be the group members.
- 6. Touch  $\checkmark$ .

### **Delete a Group**

- 2. Touch a group and then touch 🕴 > Disband group.

Touch **OK** to disband the group. The contacts in the group will not be deleted.

#### Edit a Group

- 1. Touch  $\triangle$  >  $\bigcirc$  and touch the contact groups tab  $\bigcirc$ .
- 2. Touch a group and then touch .
- Touch Rename group to edit the group name. Or touch Select item(s) to select the members you don't need and remove them.

### **Searching for a Contact**

- 1. Touch 🗀 > 🗎 .
- 2. Touch at the bottom of the screen.
- Input the contact name or any information the contact has to search for it. The contacts matched will be listed.

### **Editing Contacts**

#### **Edit Contact Details**

- 1. Touch 🗀 > 🕮 > 🛂.
- 2. Touch a contact you need to edit and then touch > Edit.
- Edit the contact and touch DONE.

### Set a Ringtone for a Contact

Assign a special ringtone to a contact, so you know who is calling when you hear the <u>ring</u>tone.

- 1. Touch 🗀 > 🎟 > 🚨.
- Touch a contact you want to set a ringtone for and then touch
   Set ringtone.

**NOTE:** The contact must be saved on the phone, not the micro-SIM card.

3. Select a ringtone you like and touch OK.

#### Join Contacts

As your phone synchronizes with multiple online accounts, you may see duplicate entries for the same contact. You can merge all the separate information of a contact into one entry in the Contacts list.

- Touch a contact entry to display the contact's details.
- 3. Touch > Edit > > Join.
- Touch the contact whose information you want to join with the first entry.

The information from the second contact is added to the first, and the second contact is no longer displayed in the Contacts list.

You can repeat these steps to join another contact to the main contact.

#### Separate Contact Information

If contact information from different sources was joined in error, you can separate the information back into individual contacts on your phone.

- 1. Touch 🗀 > 🕮 > 🞑.
- Touch a contact entry you have merged and want to separate.
- 3. Touch > Edit > Separate.
- 4. Touch OK to confirm.

# **Accounts**

# **Adding or Removing Accounts**

You can add multiple Google Accounts and Microsoft Exchange ActiveSync<sup>®</sup> accounts. You may also add other kinds of accounts depending on the apps installed on your phone.

#### Add an Account

- From the home screen, touch > Settings > Add account.
- 2. Touch the type of account you want to add.
- Follow the onscreen steps to enter the information about the account. Most accounts require a username and password, but the details may vary. You may also need to obtain some information from IT support or your system administrator.

When the account is successfully added, it is displayed in the **ACCOUNTS** section in the **Settings** menu..

#### Remove an Account

Removing an account will delete it and all information associated with it from your phone, such as emails and contacts.

- 1. From the home screen, touch 😇 > Settings.
- 2. Touch the account category in the ACCOUNTS section and

then touch the account.

3. Touch > Remove account > Remove account.

# **Configuring Account Sync**

### **Configure Auto Sync Setting**

- From the home screen, touch (:::) > Settings > Data usage.
- 2. Touch and check or uncheck Auto-sync data.
  - When automatic sync is turned on, changes you make to information on your phone or on the web are automatically synced with each other.
  - When auto sync is turned off, you need to sync manually to collect emails, updates, or other recent information.

### Sync Manually

- 1. From the home screen, touch ( > Settings.
- In the ACCOUNTS section, touch the account category and then the account you want to sync.

### **Change an Account's Sync Settings**

- 1. From the home screen, touch is > Settings.
- 2. In the ACCOUNTS section, touch the account category and

- then the account. The Sync screen appears, showing a list of information the account can sync.
- When auto-sync is enabled, check or uncheck items as you need. Checked types of information on the phone and the web will be kept in auto-sync.

# **Email**

Touch in the home screen and select **Email**. Use it to receive and send emails from your webmail or other accounts, using POP3 or IMAP, or access your Exchange ActiveSync account for your corporate email needs.

# **Setting Up the First Email Account**

- When you open Email for the first time, enter your email address and password.
- Touch Next to let the phone retrieve the network parameters automatically.

NOTE: You can also enter these details manually by touching Manual setup or when automatic setup fails.

3. Follow the on-screen instructions to finish the setup.

Your phone will show the inbox of the email account and start to download email messages.

# **Checking Your Emails**

Your phone can automatically check for new emails at the interval you set when setting up the account.

You can also check new emails manually by touching  $\mathcal I$  in any of the email account's boxes. Touch **Load more messages** at the bottom of the email list to download earlier messages.

# Responding to an Email

You can reply to or forward a message that you receive. You can also delete messages and manage them in other ways.

### Reply to or Forward an Email

- 1. Open the email you want to reply to or forward from Inbox.
- 2. Do the following as you need.
  - ▶ To reply to the sender, touch <a>≦</a>.
  - To reply to the sender and all recipients of the original email, touch
  - ▶ To forward the email to someone else, touch 

    ...
- Edit your message and touch .

#### Mark an Email as Unread

You can return a read email to the unread state—for example, to remind yourself to read it again later. You can also mark a batch of emails as unread

- While reading a message, touch > Mark as unread.
- While in a message list (for instance, the inbox), touch the checkboxes before the messages and then touch

#### **Delete an Email**

You can delete an email from its folder. You can also delete a batch of emails.

- While reading a message, touch > OK.
- While in a message list (for instance, the inbox), touch the checkboxes in front of the messages and then touch
   OK

# Writing and Sending an Email

Open your email Inbox and touch ...

**NOTE:** If you have more than one email account added on the phone, touch the sender line to select the account you want to use for sending the message.

- Enter a contact name or email address in the 'To' field.
   Separate each recipient with a comma. You can also touch
   to select recipients from your contacts, contact groups, or history.
- 3. Enter the email subject and compose the email text.
- Touch > Attach file to add audio files, images, videos and other types of files as attachments.
- 5. Touch at the top of the screen to send the message.

# **Adding and Editing Email Accounts**

#### Add an Email Account

After setting up your first email account (see <u>Email – Setting Up</u> <u>the First Email Account</u>), you can add more email accounts and manage them separately.

- Open Email to get the Inbox screen.
- Touch > Settings and touch ADD ACCOUNT at the top right of the screen.
- Follow the prompts to set up the account as you did with the first one.

#### **Edit an Email Account**

You can change a number of settings for an account, including how often you check for email, how you're notified of new mails, your email signature, and details about the servers the account uses to send and receive mails

- 1. Open Email to get the Inbox screen.
- Touch > Settings and touch the account whose settings you want to change.
- Make the changes you want and touch when you're finished

# **Changing General Email Settings**

General settings apply to all email accounts you add.

- Open Email to get the Inbox screen.
- 2. Touch > Settings > General.
- Make the changes and touch when you finish.

### Gmail™

After you sign in to your Google Acount on the phone, you can send and retrieve Gmail messages with the **Gmail** app.

**NOTE:** This feature may not be available in certain regions or with certain service providers.

# **Opening Your Gmail Inbox**

Touch in the home screen and select **Gmail**. The Inbox screen appears.

If you haven't signed in, you will be prompted to do so or create a new account.

Touch > Refresh to refresh your Inbox and download new messages. To search for Gmail messages, touch and enter the words to search for.

# **Switching Accounts**

Gmail displays conversations, messages, and settings from one Google Account at a time. If you have signed in to more than one Google Account on your phone, you can switch accounts and view information in each account.

- From your Inbox, touch the current account at the top of the screen
- From the menu that appears, touch the account you want to see. The account's Inbox will open.

# Writing and Sending a Message

- Open your Gmail Inbox and switch to the account you want to use for sending the message.
- Touch > Compose.
- Enter a contact name or email address in the 'To' field. Separate each recipient with a comma.
- 4. Enter the email subject and compose the email text.
- To attach an image or a video, touch > Attach picture / Attach video.
- 6. Touch at the top of the screen to send the message.

# Replying to or Forwarding a Message

- Open the Gmail message you want to reply to or forward to another person.
- 2. Do the following as you need.
  - ▶ To reply to the sender, touch ♠.
  - ➤ To reply to the sender and all recipients of the original message, touch ¬ > Reply all.
  - ▶ To forward the message, touch > Forward.
- Edit your message and touch the send icon .

# **Working With Received Attachments**

When a message has an attachment, Gmail displays information about it in the **ATTACHMENTS** section of the email.

Depending on the attachment type, the applications installed on your phone as well as your settings, you may touch to preview, view, or save the attachment.

**TIP:** For documents with multiple pages, touching the **Preview** option will only download the pages you view, while touching other options may download the entire file and cost more time and data.

# **Working With Labels**

Message labels include both labels you create and default labels such as **Sent**, **Starred**, and **Outbox**. You can organize your emails by labeling them or adding stars to them. Labels also help you sort your messages, similar to folders.

#### To label or change labels:

 Open the **Gmail** app and touch in the message list the sender images at the left side of the messages you want to label.

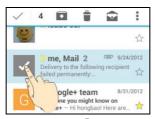

- At the top of the screen, touch > Change labels.
- Check or uncheck labels in the new dialog box and touch OK.

#### To add stars to messages:

- Open the Gmail app and touch in the message list the sender images in front of the messages you want to star.
- 2. At the top of the screen, touch > Add star.

#### To view messages by label:

- Open the Gmail app and touch the current account at the top of the screen without checking any message.
- Touch a label below ALL LABELS to view messages with that label.

# **Changing Gmail Settings**

Touch > Settings in any Gmail screen to change General settings, which apply to all Gmail accounts, or other settings

that only apply to specific accounts.

# Messaging

You can use Messaging to exchange text messages (SMS) and multimedia messages (MMS).

# **Opening the Messaging Screen**

Touch in the home screen and select Messaging.

The **Messaging** screen opens where you can create a new message, search for messages, or open an ongoing message thread.

- Touch to write a new text or multimedia message.
- Touch to search for a message using keywords.
- Touch an existing message thread to open the conversation you've had with a certain number.

# **Sending a Message**

- 1. On the **Messaging** screen, touch = at the bottom.
- 2. Add recipients by one of the following ways.
  - Touch the To field and manually enter the recipient's number or the contact name. If the phone presents a few suggestions, touch the one you want to add.
  - Select recipients from your contacts by touching <a>\_</a>.
- Touch the Type message field and enter the content of your message.

- If you want to send a multimedia message, touch > Add subject to add a message subject or touch the paper clip icon to attach a file or a slideshow to the message.
- Touch or Send.

**NOTE:** You can also include email addresses as recipients for multimedia messages.

**NOTE:** Do not add a message subject or any attachment if you want to send a text message. Otherwise you may be charged for a multimedia message.

# Replying to a Message

Messages you receive are appended to existing threads for the same number. If the new message comes from a new number, a new thread is created.

- On the Messaging screen, touch the thread that has the message you want to reply to.
- 2. Type your reply in the text box at the bottom. You can touch the attach icon if you want to reply with an MMS.
- Touch or Send.

# Forwarding a Message

- On the Messaging screen, touch the thread that has the message you want to forward.
- 2. Touch and hold the message.

- 3. Touch Forward in the menu that opens.
- Enter a recipient for the message and edit the content if you want.
- 5. Touch ▶.

# **Changing Message Settings**

Touch > Settings on the Messaging screen to change message settings.

### Calendar

Calendar on the phone works with the web-based Google Calendar™ service for creating and managing events, meetings, and appointments. It also works with the Microsoft Exchange ActiveSync calendar once you sign into your Exchange account on the phone.

To open Calendar, touch (iii) in the home screen and select Calendar.

### Viewing Your Calendars and Events

#### Select Visible Calendars

- 1. Open the Calendar app.
- Touch Menu > Calendars to display.
- In the new screen, touch the calendars to check the calendars you want to see or uncheck the calendars you'd like to hide.

Events from hidden calendars are not shown in the Calendar app.

### **Change Calendar Views**

You can view your calendars in different forms. The app offers four views: Month, Week, Day, and Agenda.

To change calendar views, touch the view you want at the

bottom of the screen.

You can also change to Day view from Month view by touching any day in the monthly calendar.

- In Month view, swipe vertically to see previous months and future months.
- In Week or Day view, swipe horizontally to see previous weeks/days and future weeks/days.
- When you are viewing earlier or later days, weeks, or months, touch **Today** at the top to quickly switch to today.

#### View Event Details

In Agenda, Day, or Week view, touch an event to view its details.

In Month view, touch a day to switch to Day view. Then touch an event to view its details.

# **Creating an Event**

- 1. In any Calendar view, touch New event.
  - You can also touch a spot in Day or Week view twice to add an event to that time spot.
- If you have more than one calendar account, touch the current account above the **Event name** field to choose one.
- Enter the event details and touch DONE.

# **Editing or Deleting an Event**

- Find the event you want to edit or delete.
- Open its details screen (see <u>Viewing Your Calendars and Events View Event Details</u> in this chapter).
- 3. Do one of the following as you need.

| To                | do                                                                         |
|-------------------|----------------------------------------------------------------------------|
| Edit the event,   | touch at the bottom of the screen. Touch <b>DONE</b> to save your changes. |
| Delete the event, | touch at the bottom of the screen and then touch <b>OK</b> .               |
| Share the event,  | touch < and choose how to share.                                           |

# **Changing Calendar Settings**

To change Calendar settings, open a Calendar view (Day, Week, Month, or Agenda) and touch **Menu > Settings**.

You can change General settings, which apply to all accounts, or other settings that only apply to specific accounts.

# Google+™

Google+ is a social networking service offered by Google. The Google+ application on your phone enables you to manage your data, chat with online contacts, organize them in different circles, and share your selected information.

Touch in the home screen and select **Google+**. The first time you open the Google+ app, select the photo & video backup and contact sync options.

NOTE: For detailed guide for Google+, open Google+ and touch > Help to view the online instructions.

# **Getting Started With Google+**

Open the **Google+** app and touch at the top left to use the following features:

- Home: See posts people have shared with you, a circle you are in, or everyone.
- People: Find people to add to your Google+ circles, create new circles, view and organize people into circles based on your relationships. You can also follow content posted by people you find interesting.
- Photos: View photos you uploaded, photos of you, photos from your posts and more.
- Communities: Search and join all kinds of online communities, where people gather for the sharing and

discussion of a common topic.

- Locations: See your friends locations on the map and configure your location sharing settings.
- Hangouts: Chat with your Google+ contacts through text messages or video call.
- Events: Manage your social calendar. You can add events, invite people, and then share photos in real time from the event.
- · Search: Search for content posted on Google+.

Touch the headshot image next to your account name to view and edit your basic information, view your posts and photos.

# Signing out of Google+

If you are already signed in to the app, you can sign out by following these steps.

- Touch in the home screen and select Google+.
- Touch 
   <sup>■</sup> > Sign out.

### **Browser**

Use **Browser** to view web pages and search for information.

# **Opening the Browser**

Touch in the home screen and select **Browser** to start this function. The last web page you were viewing is displayed. If you have not used **Browser** recently, your home page opens.

Browser also opens when you touch a web link - for example, in an email or a text message.

To open a web page or search the web:

- 1. Open the Browser app.
- Touch the address box at the top of the web page. If the address box isn't visible, scroll to the top of the page to show it.
- Enter the address (URL) of a web page. Or, enter terms you want to search for. You can also touch to search by voice.
- Touch a URL or search suggestion or touch Go on the keyboard to open the web page or search results.

**TIP:** Touch **X** at the bottom of the screen if you want to stop opening the page.

TIP: Touch the tabs icon at the bottom of the screen to open a new web page in a new tab.

### **Downloading Files**

Touch and hold an image or a link to a file or to another webpage. In the menu that opens, touch **Save image** or **Save link**.

The downloaded files are saved to your phone or the memory card. You can view or open them in the **Downloads** app ( ::: > **Downloads** ).

# **Changing Browser Settings**

You can configure a number of Browser settings to customize the way you browse the web, including several that you can use to control your privacy.

To open the Browser settings screen, touch = > Settings.

# Maps

### **Activating Location Services**

To use Google Maps and find your location on Google Maps™, you must have location services turned on on your phone.

- 1. Touch  $\bigcirc$  >  $\bigcirc$  > Settings > Location.
- Slide the Location switch at the top to turn location access on or off.
- When location access is enabled, touch Mode to select location sources you want to use.
  - High accuracy: Get accurate location using both GPS and Wi-Fi as well as mobile networks.
  - Battery saving: Use only Wi-Fi and mobile networks to get your approximate location. This will drain less power from your battery than using GPS.
  - Device only: Use GPS to pinpoint your location.

### **Getting Your Location**

- Touch in the home screen and select Maps.
- Touch 

  at the bottom.

The map centers on a circle that indicates your location.

# **Searching for a Location**

- 1. Touch in the home screen and select Maps.
- 2. Touch Q.
- Enter the address or the type of business or establishment you're looking for in the search box at the top. If suitable suggestions appear below the search box, touch one to search for it.

TIP: You can also touch 

∮ beside the search box to use voice search

- 4. Touch the search icon on the keyboard. Red points indicating search results appear on the map.
- Touch a red point to open a card at the bottom with summary information about the location.

Slide the card up to find more information about the location as well as options for getting directions and more.

# **Getting Directions to Your Destination**

Maps can provide directions for travel by foot, public transportation, or car.

- 1. Touch iii in the home screen and select Maps.
- 2. Touch Y beside the search box.
- Select the mode of transportation and then enter a start and end point. If your location is found, it will appear in the start point field by default.

As suggested routes appear, touch one to see it on the map. Slide the bottom card up to see the route directions in a list.

**NOTE:** For driving routes, touch (Start) to use Google Maps Navigation (beta) and get turn-by-turn voice directions for driving.

# **Searching for Local Places**

Google Maps helps you find all kinds of businesses and establishments around you. You can rate these places and get recommendations

- 1. Touch (iii) in the home screen and select Maps.
- Navigate the map view to the area you'd like to explore. You can explore nearby locations or pan the map to another location.
- Touch the search bar at the top.
- 4. Touch the **Explore nearby** card and choose one option in the new screen. Results will appear on cards.
- Touch a location to see it on the map or get directions.You can also slide up the bottom card to find out more information, such as the street address, website, and street view, or to call that place, save it to your Google Account, or share it with others.

NOTE: The "Explore" feature is not available for all areas.

# Google Search

You can search for information on the web or on your phone using Google Search or perform certain tasks by speaking.

# **Searching With Text**

You can search for information on the Internet or on the phone (such as apps and contacts) by entering text.

- 1. Touch in the home screen and select Google.
- Enter the terms you want to search for in the search box and touch the search key on the keyboard, or touch a search suggestion that appears below the search box.

# Searching by Speaking

You can also search the web or perform certain tasks by speaking.

- Touch the Home Key > iii > Google.
- Touch the microphone icon to the right of the search box.
   NOTE: You can also touch the Home Key > (iii) > Voice Search.
- Speak the terms you want to search for or the question you want to ask. When you're finished speaking, your speech is analyzed and the search is initiated.

# **Changing Search Settings**

Open the **Google** app and touch **> Settings** to set phone search options, voice recognition and output settings, and to change privacy settings for your account.

### Camera

You can use your phone to take photos and record videos. Photos and videos are stored on the phone's memory card or in the phone's internal storage. You can copy them to your computer or access them in the **Gallery** app.

# **Capturing a Photo**

- 1. Touch (iii) in the home screen and select Camera.
- Aim the camera at the subject and make any necessary adjustment.

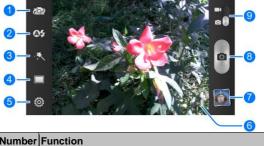

| Humber | i dilotion                                            |
|--------|-------------------------------------------------------|
| 1      | Switch between the front and back camera.             |
| 2      | Change the flash setting, only available for the back |

| Number | Function                                                  |
|--------|-----------------------------------------------------------|
|        | camera.                                                   |
| 3      | Select color effect (only available for the back camera). |
| 4      | Select scene mode (only available for the back camera).   |
| 5      | Change the camera settings.                               |
| 6      | Slide to zoom in or out.                                  |
| 7      | View pictures and videos you have taken.                  |
| 8      | Touch the shutter button to take a picture.               |
| 9      | Switch between the camera and camcorder.                  |

**WARNING:** Keep a safe distance when using the flash. Do not point the flash towards the eyes of people or animals.

**TIP:** You can also use the **Volume Key** to zoom in or zoom out.

3. Lightly touch the shutter icon to take the picture.

# **Customizing Camera Settings**

Before taking a photo, you can touch to open the following camera setting options.

- Grid: Show or hide the composition lines.
- Shutter tones: Change the shutter tone.
- Picture size: Set the image size for your picture.

- Self-timer: Set a time delay before the camera takes a
  picture automatically after you touch the shutter icon, or turn
  off this feature.
- Image settings: Adjust image exposure, brightness, contrast, saturation, and sharpness.
- White balance: Select how the camera should adjust colors in different kinds of lighting, to achieve the most nature looking colors on the picture. Or allow the camera to adjust the white balance automatically.
- . ISO: Select ISO level or leave it at Auto.
- Auto-review: Set whether to review the picture after you shot it. You can also select the review time.
- Geo-tagging: Select whether to store the GPS location in captured pictures.
- Anti-banding: Set the anti-banding value or leave it on Auto. This feature can avoid stripes on pictures you take of TV or computer screens.
- Storage location: Change the storage location for captured photos and videos.
- Restore defaults: Restore the default camera settings.

# **Recording a Video**

- 1. Touch (iii) in the home screen and select Camera.
- 2. Switch to camcorder mode by sliding the switch.

#### 3. On the viewfinder screen, make necessary adjustments.

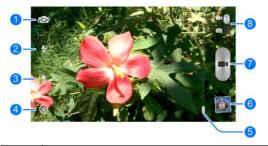

| Number | Function                                                  |
|--------|-----------------------------------------------------------|
| 1      | Switch between the front and back camera.                 |
| 2      | Turn on/off flash.                                        |
| 3      | Select color effect (only available for the back camera). |
| 4      | Change camcorder settings.                                |
| 5      | Slide to zoom in or zoom out.                             |
| 6      | View photos and videos you have captured.                 |
| 7      | Start video recording.                                    |
| 8      | Switch to camera mode.                                    |

 $\ensuremath{ {\bf TIP:}}$  You can also use the  $\ensuremath{ {\bf Volume \; Key}}$  to zoom in or zoom out.

- Touch to start recording.
- Touch to stop recording.

**TIP:** While the recording is in progress, you can touch osave the frame as a separate photo.

# **Customizing Camcorder Settings**

Before recording a video, you can touch p to open the following camcorder setting options.

- Video quality: Set the quality for the video clips.
- Silent camcorder: Check this option if you want to capture silent video clips.
- Time lapse: Set the time interval between each frame when you shot time lapse videos.
- White balance: Change the white balance scenario or leave it on Auto.
- Geo-tagging: Select whether to store the GPS location in your recorder video files.
- Storage location: Change the storage location for captured photos and videos.
- · Restore defaults: Restore the default camcorder settings.

# **Gallery**

# **Opening Gallery**

Touch in the home screen and select **Gallery** to view albums of your pictures and videos.

# **Working With Albums**

When you open Gallery, all pictures and videos on your phone are displayed in a number of albums.

#### To view album contents:

Touch an album to view the pictures and videos it contains.

#### To share albums, pictures, or videos:

- Touch and hold an item in the Albums view to select an album or after you open an album to select a picture or a video.
- 2. Touch more items that you want to share.
- 3. Touch  $\leq$  and select how you want to share the items.

#### To delete albums:

- 1. Touch and hold an album until it is selected.
- 2. Touch more albums that you want to delete.
- 3. Touch 🗂 > OK.

## **Working With Pictures**

Touch a picture in an album to view the picture in full screen. Double-touch the picture, or pinch two fingers together or spread them apart to zoom out or in. Slide left or right to view other pictures in the album.

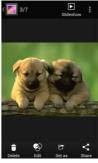

- Touch the Gallery icon in the upper left corner to return to the album.
- Touch Slideshow to browse the album contents in a slideshow.
- Touch to rotate or rename the picture, check file details, or change slideshow setting.

**NOTE:** All options may not be available for certain albums or pictures.

# **Retouching Your Pictures**

You can edit any photos you took and some other pictures in **Gallery**. The changed picture is saved in the **Edited** album, while the original image is never affected.

- Touch Edit while viewing a picture in full screen to open the PhotoEditor interface.
- Touch the icons along the bottom of the screen to edit the picture.

| FX       | Apply filters.                                                                      |
|----------|-------------------------------------------------------------------------------------|
| Modify   | Crop, rotate, straighten, or flip (mirror) the picture.                             |
| Adjust   | Adjust saturation, hue, sharpness, contrast and other colour options.               |
| Blur     | Apply a blur effect to the picture.                                                 |
| Decorate | Decorate people in the picture with comical moustaches, eye glasses, hats and more. |
| Add Text | Add some text to the picture and adjust its effect.                                 |
| Doodle   | Select a color and draw anything on the picture.                                    |
| Border   | Add a frame to the picture.                                                         |

- Touch to keep the change or to cancel it.
- 4. Touch Save to save the new picture.

**NOTE:** Touch **History** in the PhotoEditor screen to see the edits you have made and undo or redo them.

## **Playing Videos**

- Touch an album in the gallery and then touch the thumbnail of a video.
- 2. Touch at the center and select a player to start playing. Touch the video to view the playback controls.

TIP: You can touch to play the video in a small floating window and continue with other tasks on the phone. You can also touch or Trim while the video is playing in full screen to cut a segment of the video clip and save it as a new video file.

# Music

Touch in the home screen and select **Music** to play audio files stored on your phone. **Music** supports a wide variety of audio formats, so it can play music you purchase from online stores, music you copy from your CD collection, and so on.

# **Copying Music Files to Your Phone**

Before using Music, you need to copy or download audio files to your phone.

### Copy From a Computer

- 1. Connect your phone and the computer with a USB cable.
- Touch Media device (MTP) to browse the files in the phone storage and on the microSDHC card.
- Copy the music file from the PC and paste it to the phone storage or microSDHC card.

#### Download From the Internet

You can download music files when browsing web pages. See Browser - Downloading Files.

#### Receive via Bluetooth

You can receive music files from other devices via Bluetooth.

See <u>Connecting to Networks and Devices - Connecting to</u> Bluetooth Devices - Receive Data via Bluetooth.

#### Receive via Wi-Fi

You can receive music files from other devices via Wi-Fi. See <u>Connecting to Networks and Devices - Using Wi-Fi Direct -</u> <u>Receive Data via Wi-Fi.</u>

# **Viewing Your Music Library**

Touch in the Home Screen and select **Music** and your music library is displayed. All your audio files are cataloged according to the information stored in the files.

Touch a card at the top of the screen to view your music library organized by **Artists**, **Albums**, **Songs**, **Playlists**, **Folders**, or **Genre**. You can also touch **RECENT PLAYED** or **FAVORITE** to browse songs you recently played or you have added as favorites.

**NOTE:** If an audio file is being played, its summary information is displayed at the bottom of the screen. Touch to open the playback screen.

# Set a Song as the Default Ringtone

The song will be used as the ringtone for all incoming calls, except those from contacts to whom you have assigned special ringtones (see <u>People – Editing Contacts – Set a Ringtone for a Contact</u>).

- Touch (iii) in the home screen and select Music to see the music library.
- 2. Touch next to a song in any list.
- 3. In the menu that opens, touch Use as ringtone.

**TIP:** If the song is being played and you're in the playback screen, you can touch > **Use as ringtone**.

# **Playing Music**

Touch a song in the music library to listen to it. The following playback screen appears.

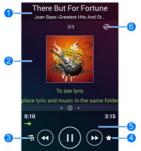

| Number | Function                                 |
|--------|------------------------------------------|
| 1      | Song, album, and artist information.     |
| 2      | Album artwork and lyrics (if available). |

| 3 | Touch to return to the music library.                                                                       |
|---|----------------------------------------------------------------------------------------------------|
| 4 | Add the song to your favorites.                                                                             |
| 5 | Playback control. Skip songs or pause and resume playback. Drag the slider to jump to any part of the song. |
| 6 | Touch to shuffle the songs in the playlist or toggle repeat modes.                                          |

# **Managing Playlists**

Create playlists to organize your music files into sets of songs, so that you can play the songs you like in the order you prefer.

- Touch > Add to playlist next to a song to add it to a
  playlist or create a new playlist.
- Touch > Delete Playlist next to a playlist to delete the playlist.
- Touch > Rename Playlist next to a playlist to rename the playlist.
- Touch a playlist to view its content. You can touch > Multi Select to select the song you want to remove.

# **Play Music**

The **Play Music** application ( ) works with Google Music, Google's online music store and streaming service. You can stream via mobile data or Wi-Fi and listen to you favourite songs that you've added to your online Google Music library. You can also play audio files you've copied directly to your phone from a computer.

**NOTE:** The availability of Google Music is dependent on your region. If it is not available, or you don't have a mobile data or Wi-Fi connection, you can only play music stored on your phone.

## **Playing Your Music**

Touch in the home screen and select **Play Music**. If you are prompted, select an account to access its online music library.

The app searches your online library and your phone for music and playlists before displaying your combined music library, organized by **Artists**, **Albums**, **Songs**, **Playlists**, and **Genres**. You can touch > My Library / Playlists to view all the music and playlists. To changes views of your library, swipe left or right.

Touch a song to play it. When the song is playing, touch the summary information at the bottom to display the playback

#### screen.

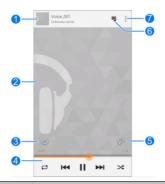

| Number | Function                                                                                                    |
|--------|----------------------------------------------------------------------------------------------------|
| 1      | Song and artist information. Touch or drag down to return to the music library.                                                        |
| 2      | Album artwork.                                                                                                    |
| 3      | Give the song a thumbs-up.                                                                                                    |
| 4      | Playback control. Skip songs, pause and resume playback, use shuffle or repeat. Drag the progress bar to jump to any part of the song. |
| 5      | Give the song a thumbs-down.                                                                                                    |
| 6      | Touch to see the current playlist (queue).                                                                                             |
| 7      | Get more options.                                                                                                    |

You can still control the music when you are not in the playback screen.

- In the music library of the Play Music app, touch the summary information at the bottom of the screen to restore the playback screen.
- In other apps, flick down the notification panel. Touch the song title to restore the playback screen, or just pause/ resume playback or skip to the next song.
- When the screen is locked, the song information, album cover as well as playback control is displayed on top of the screen. You can pause/resume playback or skip songs.

# **Managing Playlists**

Create playlists to organize your music files into sets of songs, so that you can play the songs you like in the order you prefer. To view all your playlists, touch > Playlists.

- Touch > Add to playlist next to a song or a playlist to add it to a playlist or create a new playlist.
- Touch > Delete next to a playlist to delete the playlist.
- Touch a playlist to view its content. You can touch > Remove from playlist next to the song you want to remove, or drag the handle icon to the left of each song to rearrange its order in the playlist.

## **FM Radio**

With the FM radio, you can search for radio channels, listen to them, and save them on your phone. Note that the quality of the radio broadcast depends on the coverage of the radio station in your area. The wired headset that comes with your phone works as an antenna, so always connect the headset when using the radio. When you receive an incoming call while listening to the radio, the radio will be turned off.

# **Scanning and Saving Channels**

- 1. Plug in a wired headset and open FM Radio.
- Touch > Scan & save all channels. All previously saved channels will be removed.

# Listening to FM Radio

- Touch iii in the home screen and select FM Radio while the headset is connected.
- Touch one of the favorite channels or touch > All channels and select a channel.

TIP: Touch in the All channels screen to add corresponding channels to favorites so that you can access them in the FM Radio main screen.

You can also touch or to switch to other channels.

## Other Options and Settings

#### To turn off FM radio automatically:

Touch > Timing turn off and select the time you want to turn off the radio.

A count-down clock appears above the frequency and the radio is turned off when the clock counts down to 0:00.

#### To turn off FM radio immediately:

Touch **U** at the bottom left of the screen.

#### To set your radio region:

FM radio frequency ranges differ in different regions.

Touch **> World region** to select the region you are in.

NOTE: If you change the region setting, previously saved channels are cleared except those you have added to favorites.

## Sound Recorder

**Sound Recorder** enables you to record voice memos and listen to them whenever you like.

# **Recording a Voice Memo**

- Touch in the home screen and select Sound Recorder.
- Touch to start recording. Touch to cancel recording if you change your mind. You can touch to pause and to continue during the recording.
- Touch to stop recording. The memo is automatically saved

If you don't want to save the memo after recording it, touch  $\mathbf{x}$  to delete it.

## **Playing a Voice Memo**

#### To play a memo you just recorded:

Touch at the bottom of the screen.

#### To play any saved memo:

- Touch My recordings at the top right of the screen to see all recordings.
- 2. Touch the title of a memo to play it.

**NOTE:** You can also touch deside the memo to delete, share, rename, trim it, add a tag, check its file information, or set it as your phone ringtone.

# More Apps

## **Backup & Restore**

Touch in the home screen and select **Backup & restore**. You can back up your user data, such as contacts, messages and gaming progress as well as installed applications to the memory card regularly. If the data get lost, restore it from the memory card.

Touch **Settings > Help** to view detailed guide.

#### Calculator

Touch in the home screen and select **Calculator** to use the phone's convenient built-in calculator for some basic as well as advanced mathematical equations.

TIP: Touch or to switch between different panels.

### Cell broadcasts

Touch in the home screen and select **Cell broadcasts** to check received alerts in your area. Touch **Settings** to change the alert settings.

#### **Chrome**™

Touch (iii) in the home screen and select Chrome to browse the

Internet. Chrome on your phone can sync bookmarks, browsing history, and opened tabs from your Google Account, so that you can maintain the same experience across your phone, your PC, your tablet and other devices.

#### Clock

Touch in the home screen and select **Clock** to use a series of timing tools.

#### Set a New Alarm

- 1. Touch the Alarm tab in the Clock app.
- Touch an existing alarm to configure it, or touch Add alarm at the bottom of the screen to create a new alarm.
- Set up the alarm options, such as time, repeat, and alarm sound.
- Touch SAVE to save and exit.

**NOTE:** To enable or disable existing alarms directly, just touch or **O**.

#### Use Bed Clock

You can use the phone as a bedside clock.

- Touch the Alarm tab in the Clock app.
- If necessary, touch > Bed Clock Preferences to set up the following bed clock options. Then touch to return to the Alarm tab.

- Enable bed clock: Turn on or off the bed clock function.
- Bed clock never sleeps: Keep the bed clock screen turned on when charging the phone.
- 3. Touch > Bed Clock to open the bed clock screen.

#### **Check World Time**

Touch the **World time** tab in the **Clock** app to check local time for cities around the world.

Touch + at the bottom to add a new city or country.

### Use the Stopwatch and Countdown

Touch the **Stopwatch** or **Countdown** tab in the **Clock** app to use the stopwatch or the countdown timer.

Stopwatch allows you to record lap times, while Countdown allows you to set a time and count down to zero.

#### **Downloads**

The **Downloads** app keeps a record of the files you have downloaded using apps such as **Browser** and **Email**.

Touch in the home screen and select **Downloads** to check the record

- Touch a file to open it with the appropriate applications.
- Touch and hold a file, or check the box in front of it, to delete or share it.

# File Manager

Quickly access all of your images, videos, audio clips, and other types of files on your phone and on the memory card.

Touch in the home screen and select **File Manager**. You can find the file you need by category in the **Category** tab, or touch **Phone** or **SD Card** to browse folders and files on the phone storage or the microSDHC card.

- · Touch folders and files to access stored items.
- Touch and hold an item to access option icons such as Copy, Move, Share, or Delete.
- To copy or move an item, navigate to a new location and touch PASTE.
- Touch to create a new folder in the current directory.

# **Flashlight**

Touch in the home screen and select **Flashlight** to use the phone's flash for illumination.

Touch **0** to turn on or off the flashlight, or **0** to configure flashlight settings.

# **Mi-EasyAccess**

With Mi-EasyAccess, you can access selected applications right from the lock screen when the screen lock is set as 'Slide' by sliding left on the bottom of the screen.

To select the applications you can access, touch  $\bigcirc$  >  $\bigcirc$  > Mi-EasyAccess. Touch '+' to add an application, or touch to remove one.

### **News & Weather**

**News & Weather** offers weather forecasts and news stories about common topics. You can also customize the news topics that are displayed.

Touch in the home screen and select **News & Weather**. Swipe left or right to view the weather forecasts and news headlines under different news topics.

Touch  $\mathcal G$  to refresh news and forecast data; touch  $\frac{1}{2}$  > Settings to configure more options.

#### **NotePad**

Touch (iii) in the home screen and select **NotePad** to save and view your text notes and memos.

- Touch New to create a new note. Then enter your text and touch Save to save it.
- Touch a note to view its entire contents. With the option icons at the bottom, you can edit, delete, or share it, or export it as a text file (\*.txt) to your phone storage or the microSDHC card.

# **Software Update Service**

Touch in the home screen and select **System updates**. You can check your system's software status, check for updates, or change update settings.

## **Task Manager**

Touch in the home screen and select **Task Manager** to view or stop applications.

- Touch a task in the Tasks tab to check the details of the application or force it to stop.
- Touch the Apps tab to manage all the applications on your phone.
- Touch the Resources tab to view the real-time use of the system resources (CPU, RAM and storage).

# Google Play™ Store

Touch in the home screen and select **Play Store**. You can buy or rent music, books, movies, and apps and download them to your phone.

**NOTE:** The content you can access in Google Play store depends on your region and your service provider.

# **Browsing and Searching for Apps**

You can browse apps by category and sort them in different ways. Touch a top-level category, such as **Games** and touch an app from any subcategory.

You can also search for apps using an app's name or description, or the developer's name. Just touch  $\c^Q$  and enter the search terms.

# **Downloading and Installing Apps**

When you find the app you are interested in through browsing or searching, touch it to open its details screen, where more information about the app is displayed.

 Touch INSTALL (free apps) or the price (paid apps). If the app is not free, you need to sign in to your Google Wallet account and select a payment method.

**CAUTION:** Once installed, some apps can access many functions or a significant amount of your personal data. The

Play Store will show you what the app can access. Touch **ACCEPT** to proceed, or touch to cancel.

Wait for the app to be downloaded and installed automatically. Payment needs to be authorized before paid apps start downloading.

The app is successfully installed when the icon appears in the status bar. You can find the new app after touching > :::).

# Creating a Google Wallet™ Account

You must have a Google Wallet account associated with your Google Account to purchase items from the Google Play Store app.

Do one of the following:

- On your computer, go to checkout.google.com to create a Google Wallet account.
- The first time you use your phone to buy an item from Google Play Store, you're prompted to enter your billing information to set up a Google Wallet account.

**WARNING:** When you've used Google Wallet once to purchase items from the Google Play Store app, the phone remembers your password so you don't need to enter it the next time. For this reason, you should secure your phone to prevent others from using it without your permission.

# Requesting a Refund for a Paid App

If you are not satisfied with an app, you can ask for a refund within 15 minutes of the purchase. Your credit card is not charged and the app is uninstalled from your phone.

If you change your mind, you can install the app again, but you can't request a refund a second time. For details, please read the Play Store help information.

- 1. Touch  $\bigcirc$  >  $\bigcirc$  > Play Store.
- 2. Touch > My apps.
- Touch the app to uninstall for a refund. The details screen for the app opens.
- Touch Refund and then touch Uninstall. Your app is uninstalled and the charge is cancelled.

# **Managing Your Downloads**

After you've downloaded and installed an app, you can rate it, view it in a list with your other downloaded apps, configure it to update itself automatically, and so on.

### View Your Downloaded Apps

- On the Apps screen of Play Store, touch > My apps.
- Your list of installed apps opens. You can touch one to rate it, uninstall it, request a refund and so on.

## **Uninstall an App**

- 1. On the Apps screen of Play Store, touch > My apps.
- 2. Touch an app to open its details screen.
- 3. Touch Uninstall > OK.

# Settings

Touch in the home screen and select **Settings**. The **Settings** app contains most of the tools for customizing and configuring your device.

#### Wireless and Networks

#### Wi-Fi

Turn Wi-Fi on or off and configure your Wi-Fi connections. See <u>Connecting to Networks and Devices – Connecting to Wi-Fi</u> and <u>Connecting to Networks and Devices – Using Wi-Fi Direct.</u>

#### Bluetooth

Turn Bluetooth on or off and configure your Bluetooth connections. See <u>Connecting to Networks and Devices</u> – <u>Connecting to Bluetooth Devices</u>.

## Call Settings

Configure phone call related options, such as ringtone, voicemail and Internet call. For more information, see <u>Phone Calls – Adjusting Your Call Settings</u>.

## **Data Usage**

Touch the ON/OFF switch to turn on or off mobile data.

You can check how much data has been used during the time cycle you set, set a mobile data limit and warning, see what apps have been using mobile data, or restrict background data for individual apps.

**NOTE:** The data usage is measured by your phone. Your carrier's data usage accounting may differ.

Touch **> Mobile hotspots** to select Wi-Fi networks that are mobile hotspots. Data usage on recognized mobile hotspots will be restricted to avoid high mobile data bills.

### **Portable Hotspot**

Share your phone's mobile data connection with PCs or other devices via Wi-Fi. See <u>Connecting to Networks and Devices – Sharing Your Mobile Data Connection – Share Your Mobile Data Connection as a Wi-Fi Hotspot</u>.

## **Airplane Mode**

In the **Settings** app, touch **More** under Wireless & networks and slide the switch beside **Airplane mode**. All the phone's radios that transmit voice or data are turned off.

## **Default SMS App**

In the **Settings** app, touch **More** under Wireless & networks and select **Default SMS app** to choose the preferred application for sending and receiving SMS.

## **Tethering & Portable Hotspot**

Share your phone's mobile data connection with PCs or other devices via USB, Bluetooth or Wi-Fi. See <u>Connecting to Networks and Devices – Sharing Your Mobile Data Connection</u>.

#### **VPN**

Set up and connect to virtual private networks. See <u>Connecting</u> <u>to Networks and Devices – Connecting to Virtual Private</u> <u>Networks</u>.

#### Mobile Networks

Control mobile data use, select mobile network and set access point names. See <u>Connecting to Networks and Devices</u> – <u>Connecting to Mobile Networks</u>.

#### Cell Broadcasts

Configure the alert messages you would want to receive and more.

### Device

#### Sound

Adjust volumes (see <u>Personalizing – Adjusting Volumes</u>), set up ringtone and notification sound (see <u>Personalizing –</u> <u>Changing Ringtone and Notification Sound</u>), and select system

sounds.

### Display

- Brightness: Set the brightness of the display.
- Wallpaper: Select a background image for the home screen.
- Auto-rotate screen: Check this option to let the phone automatically change the orientation of some onscreen content based on the position of the phone.
- Sleep: Set the length of time of inactivity before the screen turns off.
- Daydream: Manage the Daydream function. When Daydream is enabled, photos or animations will be displayed as a screensaver.
- Font size: Set the font size of the text on the screen.
- Wireless display: Connect with TVs that support wireless display and project your phone's content on the TV screen.

### Storage

Check memory information for your memory card and internal storage.

Touch **Unmount SD card** to unmount the memory card from your phone so that you can safely remove the card while the phone is on.

### **Battery**

Check how much power remains for the battery and what has been using the battery.

You can touch an app to adjust its settings in order to save battery life.

## Apps

See apps installed on your phone and manage them.

Touch an app in the **DOWNLOADED**, **RUNNING**, or **ALL** tab to see its information. You can stop the app, uninstall the app, or clear data and cache.

NOTE: Not all applications can be uninstalled.

#### Connect to PC

Select your USB connection type between your phone and PC. See <u>Connecting to Networks and Devices – Connecting to Your Computer via USB.</u>

#### **Personal**

#### Location Access

Activate location services to determine your location. See <u>Maps</u> <u>— Activating Location Services</u>.

### Security

- Screen lock: Disable the screen lock or enable it with Slide, Pattern, PIN, or Password. See <u>Personalizing – Protecting</u> <u>Your Phone With a Screen Lock</u>.
- Make pattern visible: Show the pattern as you draw it.
- Automatically lock: Set the time needed for the lock protection to be activated after the screen turns off.
- Power button instantly locks: Activate the screen lock as soon as you press the Power Key.
- Owner info: Set the text that you may display on the lock screen.
- Encrypt phone: Encrypt your data on the phone to protect your privacy. See <u>Personalizing – Protecting Your Phone</u> <u>With Encryption</u>.
- · Set up SIM/RUIM card lock:
  - Lock SIM card: Activate or deactivate the PIN lock to require PIN before accessing the micro-SIM card.
  - Change SIM PIN: Change the PIN used to access the micro-SIM card.
- Make passwords visible: Display passwords as you enter them.
- Device administrators: View or deactivate apps you have authorized to be device administrators.
- Unknown sources: Check this option to permit installation of apps from sources other than the Play Store.

- Verify apps: Disallow or display warnings before you install applications that may cause harm.
- Trusted credentials: Display trusted CA certificates.
- Install from SD card: Install certificates from the memory card.
- Clear credentials: Delete all certificates.

## Language & Input

- Language: Select a language and region for your system.
- Spell checker: Check the spelling or text you enter or set the spell checker options.
- Personal dictionary: Add new words to the phone's dictionary or remove words from the dictionary. The words you add are used for spelling check and word suggestion.
- KEYBOARD & INPUT METHODS: Configure text input settings. See <u>Knowing the Basics – Entering Text – Input</u> <u>Settings</u>.

#### Voice Search:

- Language: Select the language you use when entering text by speaking or searching by speaking.
- Speech output: Set when to use speech output.
- Block offensive words: Check to hide offensive words the phone has transcribed.
- Offline speech recognition: Select one or more additional language packages so you can use speech

- recognition when you do not have a network connection.
- Bluetooth headset: Listen for your voice input through a Bluetooth headset when it is connected to your phone.
- Text-to-speech output:
  - PREFERRED ENGINE: Select the speech synthesis engine you want to use or change its settings.
  - Speech rate: Select how quickly you want the synthesizer to speak.
  - Listen to an example: Play a brief sample of the speech synthesizer, using your current settings.
- Pointer speed: Select how fast the pointer/mouse should scroll when you connect the phone to a trackpad or mouse accessory.

#### Backup & Reset

- Back up my data: Back up app data, Wi-Fi passwords, and other settings to Google servers after you sign in to your Google Account.
- Backup account: Select the Google Account that your data is backed up to.
- Automatic restore: Restore previously backed up settings and data when you reinstall an app.
- Factory data reset: Reset your phone to factory default settings. All your personal data from the phone's internal storage will be erased. You can also erase the data on the

microSDHC card or the internal SD card during the process.

#### **Accounts**

Manage your accounts and synchronization settings. Touch Add account to sign in to or create accounts on your phone.

Touch an account type to see that type of accounts you have added and adjust the account settings.

## **System**

#### Date & Time

Set date, time, time zone, and how date and time are displayed. You can also use network-provided data.

## Accessibility

Configure accessibility plug-ins on your phone, such as using **TalkBack** for low-vision users.

## **Printing**

Configure cloud printing service options, manage print jobs and more.

## **Developer Options**

**Developer options** contains settings that are useful when developing Android applications. The menu is hidden until you

touch Build number in the About phone menu 7 times.

**WARNING:** The developer option settings are intended for development use only. The can cause your phone and applications on it to break or misbehave.

#### **About Phone**

View phone status and legal information. You can also upgrade your phone system.

## Upgrading the Phone Software

There are several ways to upgrade your phone software:

- Use the online upgrade tool for mobile terminal products.
- Use the one-press upgrade package offered by your mobile service provider.
- 3. Use the upgrade package on your microSDHC card.

**NOTE:** Visit the ZTE official handset service support website (<a href="http://www.ztedevice.com/support">http://www.ztedevice.com/support</a>) and click your country or region to learn more about the above upgrade methods, as well as which phones and methods are supported.

## Troubleshooting

If you encounter problems while using the phone, or if it performs abnormally, you can refer to the chart below. If your particular problem cannot be resolved using the information in the chart, contact the dealer where you purchased the phone.

| Problem           | Possible causes                                                                                                    | Possible solution                                                                      |  |
|-------------------|----------------------------------------------------------------------------------------------------|----------------------------------------------------------------------------------------|--|
| Poor<br>reception | The network signal is too weak at your current location, for example, in a basement or near a tall building, because wireless transmissions can not effectively reach it. | Move to a location where the network signal can be properly received.                  |  |
|                   | The network is busy at<br>the current time (for<br>example, during peak<br>times, there may be too<br>much network traffic to<br>handle additional calls).                | Avoid using the phone at<br>such times, or try again<br>after waiting a short<br>time. |  |
|                   | You are too far away from a base station for your service provider.                                                                                                    | You can request a service area map from your service provider.                         |  |

| Problem                                    | Possible causes                                                                                                    | Possible solution                                                                                |  |
|--------------------------------------------|----------------------------------------------------------------------------------------------------|--------------------------------------------------------------------------------------------------|--|
| Echo or<br>noise                           | Poor network link quality on the part of your service provider.                                                          | End the call and dial again. You may be switched to a better-quality network link or phone line. |  |
|                                            | Poor local telephone line quality.                                                                                       | End the call and dial again. You may be switched to a better-quality network link or phone line. |  |
| Unable to<br>select<br>certain<br>features | Your service provider does not support these features, or you have not applied for services that provide these features. | Contact your service provider.                                                                   |  |
| Battery not charging                       | The battery or battery charger is damaged.                                                                               | Contact the dealer.                                                                              |  |
|                                            | The phone's temperature is below 0°C or higher than 40 °C.                                                               | Adjust the battery charging environment to avoid extremes of temperature.                        |  |

| Problem                | Possible causes                                                                                                    | Possible solution                                                                       |
|------------------------|----------------------------------------------------------------------------------------------------|-----------------------------------------------------------------------------------------|
|                        | Poor contact between the battery and charger.                                                                                                    | Check all connectors to make sure all connections have been properly made.              |
| Shortened standby time | The standby time is related to your service provider system configuration. The same phone used with different service providers' systems will not provide exactly the same length of standby time. | If you are located in an area where signaling is weak, temporarily power off the phone. |
|                        | The battery is depleted.<br>In high temperature<br>environments, battery<br>life will be shortened.                                                                                                | Use a new battery.                                                                      |

| Problem                         | Possible causes                                                                                                    | Possible solution                                                                                            |  |
|---------------------------------|----------------------------------------------------------------------------------------------------|----------------------------------------------------------------------------------------------------|--|
|                                 | If you are not able to connect to the network, the phone will continue to send out signals as it attempts to locate a base station. Doing so consumes battery power and will consequently shorten standby time. | Change your location to<br>one where the network<br>is accessible, or<br>temporarily turn off your<br>phone. |  |
| Cannot turn<br>your phone<br>on | Battery power has been depleted.                                                                                                    | Recharge the phone's battery.                                                                                |  |
| micro-SIM<br>card error         | micro-SIM card malfunction or damage.                                                                                                    | Take the micro-SIM card to your service provider for testing.                                                |  |
|                                 | micro-SIM card inserted improperly.                                                                                                    | Insert the micro-SIM card properly.                                                                          |  |
|                                 | Debris on the micro-SIM card contacts.                                                                                                    | Use a soft, dry cloth to clean the micro-SIM card contacts.                                                  |  |
| Unable to connect to            | micro-SIM card invalid.                                                                                                    | Contact your service provider.                                                                               |  |

| Problem                                                    | Possible causes                                                 | Possible solution                                                                                                    |  |
|------------------------------------------------------------|-----------------------------------------------------------------|----------------------------------------------------------------------------------------------------|--|
| the network                                                | You are not within the network's service area.                  | Check the service area with your service provider.                                                                                            |  |
|                                                            | Poor signal.                                                    | Move to an open space, or if you are inside a building, move closer to a window.                                                              |  |
| You cannot make outgoing calls.                            | You have activated the <b>Fixed dialing numbers</b> feature.    | Go to Settings > Call settings > Fixed Dialing Numbers and disable it.                                                                        |  |
| PIN Code<br>blocked                                        | You have entered an incorrect PIN code three consecutive times. | Contact your service provider. If the service provider provides the micro-SIM card's PUK code, use the PUK code to unlock the micro-SIM card. |  |
| Unable to<br>enter<br>information<br>into the<br>phonebook | The phonebook's memory is already full.                         | Delete unnecessary data from the contacts.                                                                                                    |  |

| Problem                            | Possible causes                                              | Possible solution                                                        |
|------------------------------------|--------------------------------------------------------------|--------------------------------------------------------------------------|
| Phone crashes, reboots, freeze, or | Some third-party software is not compatible with your phone. | Reset the phone to factory status.                                       |
| cannot be<br>powered on            | annot be                                                     | Enter safety mode and uninstall the software that may cause the problem. |
|                                    |                                                              | Upgrade the phone software.                                              |

## For Your Safety

## **General Safety**

|            | D 11 1 .                                                                               |          |                                                                                           |
|------------|----------------------------------------------------------------------------------------|----------|-------------------------------------------------------------------------------------------|
|            | Don't make or receive<br>handheld calls while<br>driving. Never text<br>while driving. | A        | Don't use at gas stations.                                                                |
| 1-1        | Keep your phone at<br>least 15 mm away<br>from your ear or body<br>while making calls. |          | Your phone may produce a bright or flashing light.                                        |
|            | Small parts may cause choking.                                                         | **       | Don't dispose of your phone in fire.                                                      |
| <b>U</b> E | Your phone can produce a loud sound.                                                   | <b>P</b> | To prevent possible hearing damage, do not listen at high volume levels for long periods. |
| C          | Avoid contact with anything magnetic.                                                  |          | Avoid extreme temperatures.                                                               |
|            | Keep away from pacemakers and other electronic medical devices.                        |          | Avoid contact with liquids. Keep your phone dry.                                          |

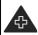

Turn off when asked to in hospitals and medical facilities.

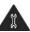

Don't take your phone apart.

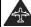

Turn off when told to in aircrafts and airports.

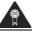

Only use approved accessories.

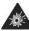

Turn off when near explosive materials or liquids.

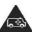

Don't rely on your phone for emergency communications.

## Radio Frequency (RF) Exposure

## General Statement on RF Energy

Your phone contains a transmitter and a receiver. When it is ON, it receives and transmits RF energy. When you communicate with your phone, the system handling your call controls the power level at which your phone transmits.

## Specific Absorption Rate (SAR)

Your mobile device is a radio transmitter and receiver. It is designed not to exceed the limits for exposure to radio waves recommended by international guidelines. These guidelines were developed by the independent scientific organization ICNIRP and include safety margins designed to assure the protection of all persons, regardless of age and health.

The guidelines use a unit of measurement known as Specific

Absorption Rate, or SAR. The SAR limit for mobile devices is 2 W/kg and the highest SAR value for this device when tested at the ear was 1.360W/kg\*. As mobile devices offer a range of functions, they can be used in other positions, such as on the body as described in this user guide\*\*.

As SAR is measured utilizing the device's highest transmitting power, the actual SAR of this device while operating is typically below that indicated above. This is due to automatic changes to the power level of the device to ensure it only uses the minimum power required to communicate with the network.

\* The tests are carried out in accordance with EN 50360, EN 62311, EN 62209-1, EN 62209-2, EN50566, EN62479.

\*\* Please see body worn operation.

## **Body Worn Operation**

Important safety information regarding radio frequency radiation (RF) exposure:

To ensure compliance with RF exposure guidelines the phone must be used with a minimum of 15 mm separation from the body.

Failure to observe these instructions could result in your RF exposure exceeding the relevant guideline limits.

## Limiting Exposure to Radio Frequency (RF) Fields

For individuals concerned about limiting their exposure to RF

fields, the World Health Organization (WHO) provides the following advice:

Precautionary measures: Present scientific information does not indicate the need for any special precautions for the use of mobile phones. If individuals are concerned, they might choose to limit their own or their children's RF exposure by limiting the length of calls, or using 'hands-free' devices to keep mobile phones away from the head and body.

Further information on this subject can be obtained from the WHO home page http://www.who.int/peh-emf (WHO Fact sheet 193: June 2000).

## Regulatory Information

The following approvals and notices apply in specific regions as noted.

Please find the section Declaration of RoHS Compliance and CE DOC in the end of this manual.

## Distraction

## Driving

Full attention must be given to driving at all times in order to reduce the risk of an accident. Using a phone while driving (even with a hands free kit) can cause distraction and lead to an accident. You must comply with local laws and regulations restricting the use of wireless devices while driving.

## **Operating Machinery**

Full attention must be given to operating machinery in order to reduce the risk of an accident.

## **Product Handling**

## General Statement on Handling and Use

You alone are responsible for how you use your phone and any consequences of its use.

You must always turn off your phone wherever the use of a phone is prohibited. Use of your phone is subject to safety measures designed to protect users and their environment.

- Always treat your phone and its accessories with care and keep it in a clean and dust-free place.
- Keep the screen and camera lens clean. Unclean screen or camera lens may slow down the phone's reaction to your operations or lower image quality.
- Clean the device and its accessories with a soft material such as cleaning cloth for eyeglass lenses. Do not use alcohol or other corrosive substances for cleaning or allow them to get inside.
- Do not expose your phone or its accessories to open flames or lit tobacco products.
- Do not expose your phone or its accessories to liquid,

moisture or high humidity.

- Do not drop, throw or try to bend your phone or its accessories.
- · Do not paint your phone or its accessories.
- Do not attempt to disassemble your phone or its accessories.
   Only authorized personnel can do so.
- Do not expose or use your phone or its accessories in a environment with or that can reach extreme temperatures, minimum - [5] and maximum + [40] degrees Celsius.
- Do not place your phone inside or near heating equipments or high pressure containers, such as water heaters, microwave ovens, or hot cooking utensils. Otherwise, your phone may be damaged.
- Please check local regulations for disposal of electronic products.
- Do not carry your phone in your back pocket as it could break when you sit down.

#### Small Children

Do not leave your phone and its accessories within the reach of small children or allow them to play with it.

They could hurt themselves or others, or could accidentally damage the phone.

Your phone contains small parts with sharp edges that may cause an injury or may become detached and create a choking

hazard.

## Demagnetization

To avoid the risk of demagnetization, do not allow electronic devices or magnetic media to be close to your phone for a long time.

## Electrostatic Discharge (ESD)

Do not touch the micro-SIM card's metal connectors.

#### **Antenna**

Do not touch the antenna unnecessarily.

#### Normal Use Position

When placing or receiving a phone call, hold your phone to your ear, with the bottom towards your mouth.

## Air Bags

Do not place a phone in the area over an air bag or in the air bag deployment area as an airbag inflates with great force and serious injury could result.

Store the phone safely before driving your vehicle.

## Seizures/Blackouts

The phone can produce a bright or flashing light. A small

percentage of people may be susceptible to blackouts or seizures (even if they have never had one before) when exposed to flashing lights or light patterns such as when playing games or watching video. If you have experienced seizures or blackouts or have a family history of such occurrences, please consult a physician.

## Repetitive Strain Injuries

To minimize the risk of Repetitive Strain Injury (RSI) when texting or playing games with your phone:

- · Do not grip the phone too tightly.
- · Press the buttons lightly.
- Use the special features which are designed to minimize the times of pressing buttons, such as Message Templates and Predictive Text
- · Take many breaks to stretch and relax.

## **Emergency Calls**

This phone, like any wireless phone, operates using radio signals, which cannot guarantee connection in all conditions. Therefore, you must never rely solely on any wireless phone for emergency communications.

#### **Loud Noise**

This phone is capable of producing loud noises, which may damage your hearing. Turn down the volume before using

headphones, Bluetooth stereo headsets or other audio devices.

## Phone Heating

Your phone may become warm during charging and during normal use.

## **Electrical Safety**

#### Accessories

Use only approved accessories.

Do not connect with incompatible products or accessories.

Take care not to touch or allow metal objects, such as coins or key rings, to contact or short-circuit in the battery terminals.

Never puncture the surface of the battery with sharp objects.

#### Connection to a Car

Seek professional advice when connecting a phone interface to the vehicle electrical system.

## **Faulty and Damaged Products**

Do not attempt to disassemble the phone or its accessories.

Only qualified personnel can service or repair the phone or its accessories.

If your phone (or its accessories) has been submerged in water,

punctured, or subjected to a severe fall, do not use it until you have taken it to be checked at an authorized service center.

## Radio Frequency Interference

## **General Statement on Interference**

Care must be taken when using the phone in close proximity to personal medical devices, such as pacemakers and hearing aids.

#### **Pacemakers**

Pacemaker manufacturers recommend that a minimum separation of 15 cm be maintained between a mobile phone and a pacemaker to avoid potential interference with the pacemaker. To achieve this, use the phone on the opposite ear to your pacemaker and do not carry it in a breast pocket.

## **Hearing Aids**

People with hearing aids or other cochlear implants may experience interfering noises when using wireless devices or when one is nearby.

The level of interference will depend on the type of hearing device and the distance from the interference source. Increasing the separation between them may reduce the interference. You may also consult your hearing aid manufacturer to discuss alternatives.

## **Medical Devices**

Please consult your doctor and the device manufacturer to determine if operation of your phone may interfere with the operation of your medical device.

## **Hospitals**

Turn off your wireless device when requested to do so in hospitals, clinics or health care facilities. These requests are designed to prevent possible interference with sensitive medical equipment.

#### Aircraft

Turn off your wireless device whenever you are instructed to do so by airport or airline staff.

Consult the airline staff about the use of wireless devices onboard the aircraft. If your device offers a 'flight mode', this must be enabled prior to boarding an aircraft.

#### Interference in Cars

Please note that because of possible interference with electronic equipment, some vehicle manufacturers forbid the use of mobile phones in their vehicles unless a hands-free kit with an external antenna is included in the installation.

## **Explosive Environments**

## **Gas Stations and Explosive Atmospheres**

In locations with potentially explosive atmospheres, obey all posted signs to turn off wireless devices such as your phone or other radio equipment.

Areas with potentially explosive atmospheres include fueling areas, below decks on boats, fuel or chemical transfer or storage facilities, and areas where the air contains chemicals or particles, such as grain, dust, or metal powders.

## **Blasting Caps and Areas**

Power off your mobile phone or wireless device when in a blasting area or in areas posted power off "two-way radios" or "electronic devices" to avoid interfering with blasting operations.

## Declaration of RoHS Compliance

To minimize the environmental impacts and take more responsibilities to the earth we live on, this document shall serve as a formal declaration that the ZTE Blade Apex2 manufactured by ZTE CORPORATION is in compliance with the Directive 2011/65/EU of the European Parliament - RoHS (Restriction of Hazardous Substances) with respect to the following substances:

- 1. Lead (Pb)
- 2. Mercury (Hg)
- 3. Cadmium (Cd)
- 4. Hexavalent Chromium (Cr (VI))
- Polybrominated biphenyls (PBBs)
- 6. Polybrominated diphenyl ethers (PBDEs)

The ZTE Blade Apex2 manufactured by ZTE CORPORATION, meets the requirements of EU 2011/65/EU.

## Disposal of Your Old Appliance

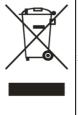

- When this crossed-out wheeled bin symbol is attached to a product, it means the product is covered by the European Directive 2012/19/EU.
  - All electrical and electronic products should be disposed of separately from the municipal waste stream via designated collection facilities appointed by the government or the local authorities.
- The correct disposal of your old appliance will help prevent potential negative consequences for the environment and human health.

For this product's recycling information based on WEEE directive, please send an e-mail to weee@zte.com.cn

# EC DECLARATION OF CONFORMITY (€ 0700

It is hereby declared that following designated product:

Product Type: LTE/WCDMA/GSM Digital Mobile Phone
Model No: ZTE Blade Apex2, Blade Apex2, Orange Hi 4G,
KPN Smart 400

Complies with the essential protection requirements of the Radio and Telecommunication Terminal Equipment Directive (EC Directive 1999/5/EC) and the Electromagnetic Compatibility Directive (2004/108/EC).

This declaration applies to all specimens manufactured identical to the samples submitted for testing/evaluation.

Assessment of compliance of the product with the requirements relating to the Radio and Telecommunication Terminal Equipment Directive (EC Directive 1999/5/EC) was performed by American TCB (Notified Body No.0700), based on the following standards:

| Safety | EN 60950-1:2006+A11:2009+A1:2010+A12:2011<br>EN 50332-1:2000/EN 50332-2:2003 |
|--------|------------------------------------------------------------------------------|
| EMC    | EN 301 489-1 V1.9.2/-3 V1.6.1/-7 V1.3.1/-17 V2.2.1/-24 V1.5.1                |

|        | EN 300 328 V1.8.1                         |
|--------|-------------------------------------------|
|        | EN 301 908-1 V6.2.1                       |
|        | EN 301 900-1 V0.2.1                       |
| Radio  | EN 301 511 V9.0.2/EN 301 908-2 V5.4.1     |
|        | EN 300440-1 V1.6.1/EN 300440-2 V1.4.1     |
|        | EN 301908-13 V5.2.1                       |
| Health | EN 62311:2008/EN62209-2:2010              |
|        | EN 50360:2001 + A1: 2012/ EN 62209-1:2006 |
|        | EN 62479:2010                             |
|        | EN 50566:2013                             |

This declaration is the responsibility of the manufacturer:

### ZTE Corporation

ZTE Plaza, Keji Road South, Hi-Tech, Industrial Park, Nanshan District, Shenzhen, Guangdong, 518057, P.R.China

Authorised person signing for the company:

Xu Feng Quality Director Of ZTE Corporation

Name in block letters & position in the company

Shenzhen, March 12, 2014

Place & date

Legally valid signature

| This equipment may be operated in: |             |    |    | AT | BE |
|------------------------------------|-------------|----|----|----|----|
| CY                                 | CY CZ DK EE |    |    |    | FR |
| DE                                 | GR          | HU | IE | IT | LV |
| LT                                 | LU          | MT | NL | PL | PT |
| SK                                 | SI          | ES | SE | GB | IS |
| LI                                 | NO          | СН | BG | RO | TR |

## FCC Regulations:

This mobile phone complies with part 15 of the FCC Rules. Operation is subject to the following two conditions: (1) This device may not cause harmful interference, and (2) this device must accept any interference received, including interference that may cause undesired operation.

This mobile phone has been tested and found to comply with the limits for a Class B digital device, pursuant to Part 15 of the FCC Rules. These limits are designed to provide reasonable protection against harmful interference in a residential installation. This equipment generates, uses and can radiated radio frequency energy and, if not installed and used in accordance with the instructions, may cause harmful interference to radio communications. However, there is no guarantee that interference will not occur in a particular installation if this equipment does cause harmful interference to radio or television reception, which can be determined by turning the equipment off and on, the user is encouraged to try to correct the interference by one or more of the following measures:

- -Reorient or relocate the receiving antenna.
- -Increase the separation between the equipment and receiver.

- -Connect the equipment into an outlet on a circuit different from that to which the receiver is connected.
- -Consult the dealer or an experienced radio/TV technician for help.

#### FCC Note:

Caution: Changes or modifications not expressly approved by the party responsible for compliance could void the user's authority to operate the equipment.

# RF Exposure Information (SAR)

This phone is designed and manufactured not to exceed the emission limits for exposure to radio frequency (RF) energy set by the Federal Communications Commission of the United States.

During SAR testing, this device was set to transmit at its highest certified power level in all tested frequency bands, and placed in positions that simulate RF exposure in usage against the head with no separation, and near the body with the separation of 10 mm. Although the SAR is determined at the highest certified power level, the actual SAR level of the device while operating can be well below the maximum value. This is because the phone is designed to operate at multiple power levels so as to use only the power required to reach the network. In general, the closer you are to a wireless base station antenna, the lower the power output.

The exposure standard for wireless devices employing a unit of measurement is known as the Specific Absorption Rate, or SAR.

The SAR limit set by the FCC is 1.6W/kg.

This device is complied with SAR for general population /uncontrolled exposure limits in ANSI/IEEE C95.1-1992 and had been tested in accordance with the measurement methods and procedures specified in IEEE1528. This device has been tested and meets the FCC RF exposure guidelines when tested with the device directly contacted to the body.

The FCC has granted an Equipment Authorization for this model phone with all reported SAR levels evaluated as in compliance with the FCC RF exposure guidelines. SAR information on this model phone is on file with the FCC and can be found under the Display Grant section of <a href="https://www.fcc.gov/oet/ea/fccid">www.fcc.gov/oet/ea/fccid</a> after searching on FCC ID: SRQ-ZTEBLADEAPEX2.

For this device, the highest reported SAR value for usage against the head is 1.04 W/kg, for usage near the body is 1.41 W/kg.

While there may be differences between the SAR levels of various phones and at various positions, they all meet the government requirements.

SAR compliance for body-worn operation is based on a separation distance of 10 mm between the unit and the human body. Carry this device at least 10 mm away from your body to ensure RF exposure level compliant or lower to the reported level. To support body-worn operation, choose the belt clips or holsters, which do not contain metallic components, to maintain a separation of 10 mm between this device and your body.

RF exposure compliance with any body-worn accessory, which contains metal, was not tested and certified, and use such body-worn accessory should be avoided.